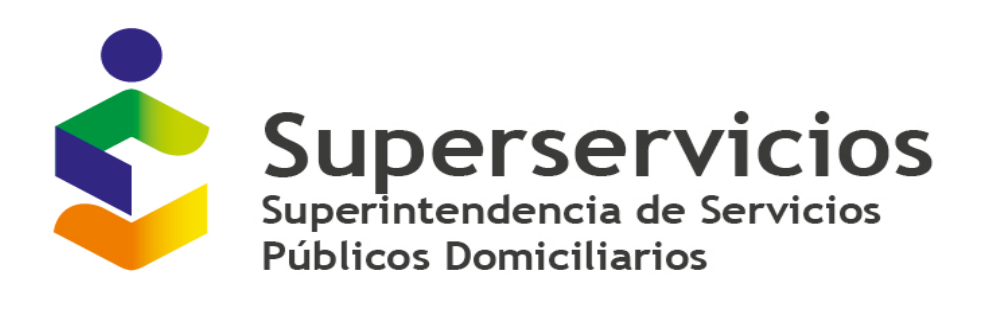

# **MANUAL CARGUES DE APROVECHAMIENTO - MÓDULO-TONELADAS APROVECHADAS ROL PRESTADOR**

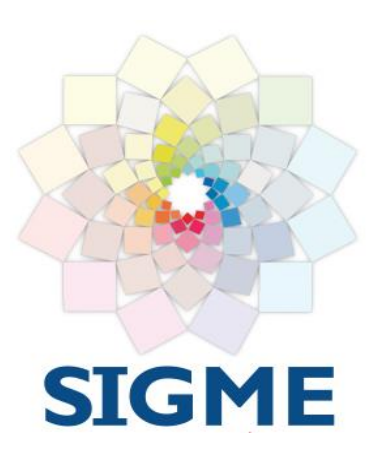

**Versión 1.0 NOVIEMBRE, 2018**

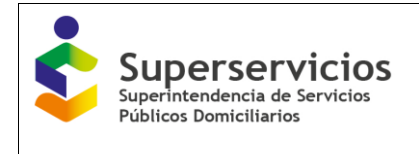

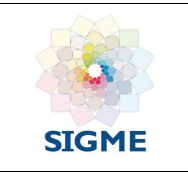

# Índice de contenido

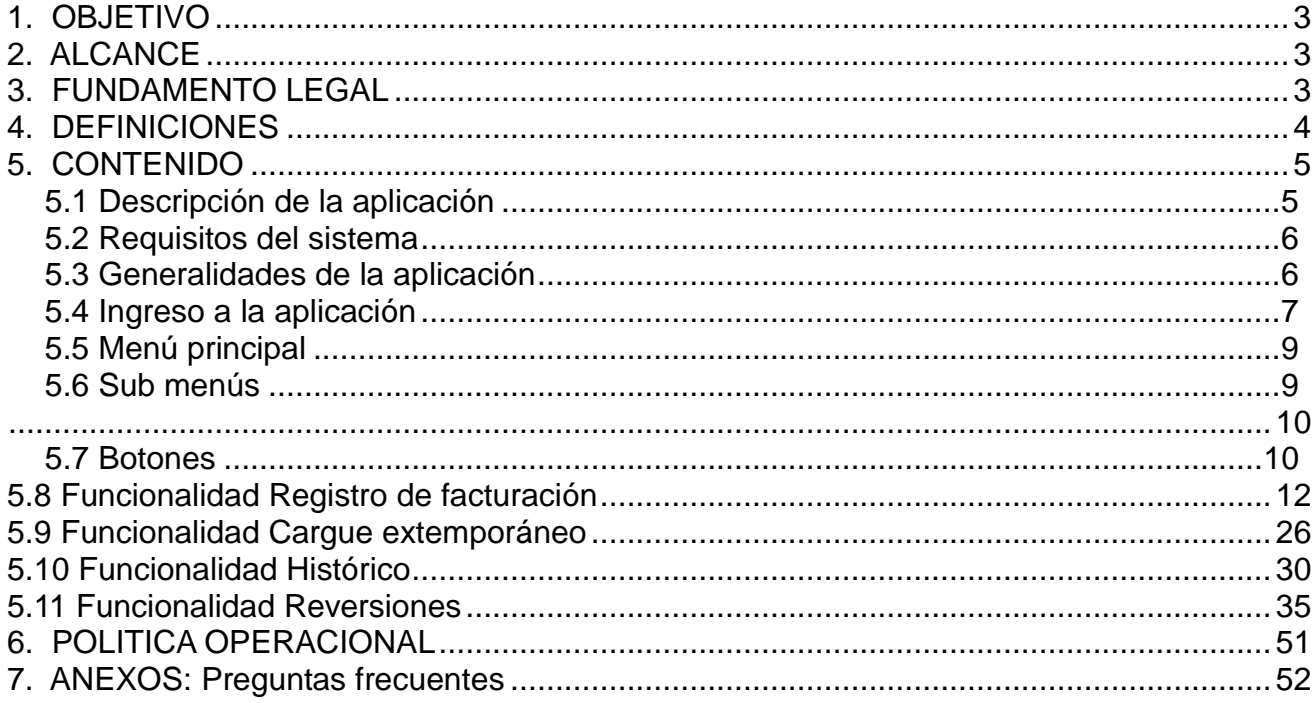

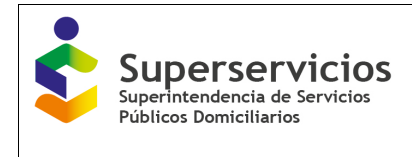

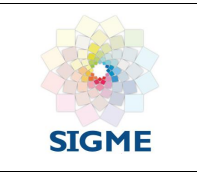

# <span id="page-2-0"></span>**1. OBJETIVO**

Describir el funcionamiento del aplicativo Cargues de aprovechamiento para el módulo de toneladas aprovechadas rol prestador, a las empresas del servicio público de aseo, que están dentro del ámbito de aplicación del Decreto 596 de 2016.

## <span id="page-2-1"></span>**2. ALCANCE**

El aplicativo inicialmente consta del módulo "Toneladas aprovechadas", con las siguientes cuatro (4) opciones:

- 1. Registro de facturación
- 2. Cargue extemporáneo
- 3. Histórico
- 4. Reversiones.

Este documento describe las cuatro las opciones anteriormente enunciadas.

#### <span id="page-2-2"></span>**3. FUNDAMENTO LEGAL**

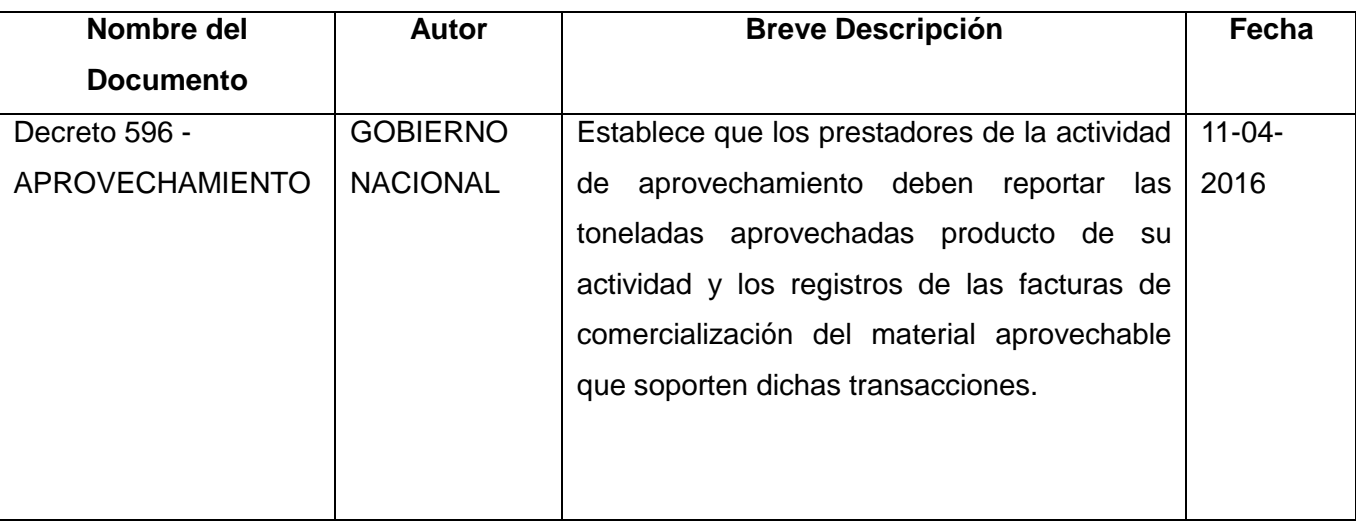

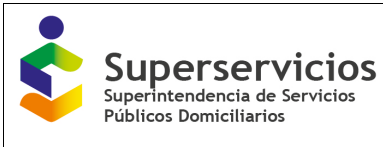

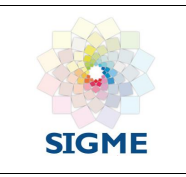

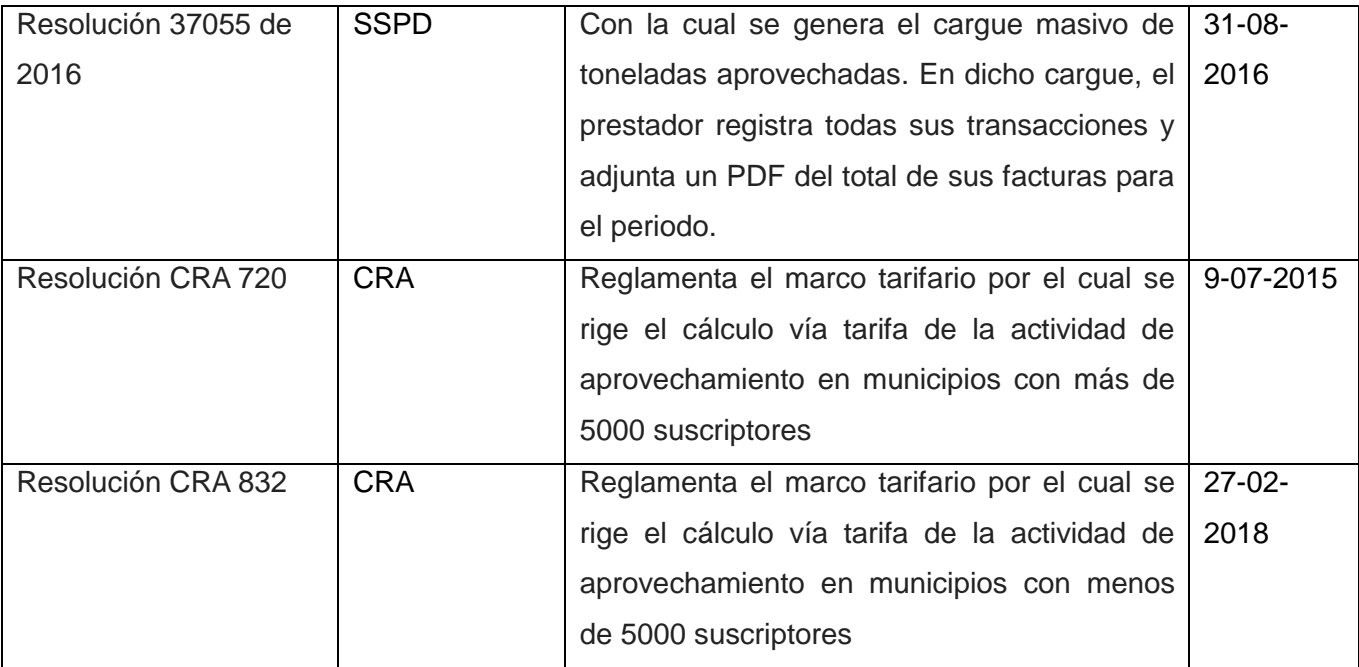

## <span id="page-3-0"></span>**4. DEFINICIONES**

- **SUI:** Sistema Único de Información
- **DTGA:** Dirección de técnica de gestión servicio de aseo.
- **Prestador:** Empresa del servicio público de aseo, quien presta la actividad de aprovechamiento, encargado del cargue de las facturas correspondientes a los residuos aprovechables.
- **Administrador:** Profesional de la DTGA, asignado para la gestión de la habilitación de las reversiones y de los cargues extemporáneos solicitados por el prestador.
- **ECAS:** Estaciones de clasificación y aprovechamiento

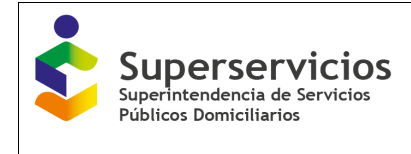

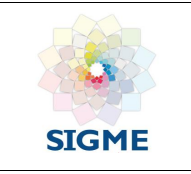

## <span id="page-4-0"></span>**5. CONTENIDO**

#### <span id="page-4-1"></span>**5.1 Descripción de la aplicación**

La aplicación **Cargues aprovechamiento** controla el acceso y autenticación a los usuarios de los servicios públicos de Aseo, a través del Sistema Único de Información (SUI). Para acceder a la aplicación, y/o ejecutar deberá contar con usuario y contraseña asignados, permitiendo al rol prestador realizar el registro y consulta de sus facturas a través de cuatro (4) funcionalidades: Registro de facturación, cargue extemporáneo, histórico y reversiones.

1. **Registro de facturación:** Permite realizar el cargue por períodos (meses) de cada una de las facturas, adjuntando el Pdf correspondiente, alimentado un consolidado de las mismas para el mes de reporte de información.

El aplicativo automáticamente habilitará el período de registro el cuarto día hábil de cada mes y lo inhabilitará el tercer día hábil del mes siguiente, razón por lo cual el prestador deberá durante el período activo de cada mes, culminar el reporte total de sus facturas y certificar su cargue. El tiempo habilitado para la certificación corresponde a los siguientes tres días del mes posterior al periodo del cargue, pasado este tiempo el período se inhabilita para el cargue, de requerirse el prestador deberá solicitar a la DTGA la habilitación para realizar el cargue o certificar su información.

- 2. **Cargue extemporáneo:** Se contempla la activación de períodos de tiempo inactivos para el registro de facturación, en donde el prestador por vencimiento del tiempo estipulado, no realizó el registro de facturación en el periodo de tiempo activo para tal fin, o no certifico y expiro el tiempo límite. Para acceder a esta opción, deberá realizar una solicitud ante la DTGA, la cual estudiará y de ser viable, aprobará a través del rol administrador.
- 3. **Histórico:** Permite consultar las acciones efectuadas por la empresa (Registro de facturación, reversiones y/o cargues extemporáneos), a través de un registro de los cambios y/o modificaciones realizadas de los períodos y de los cargues realizados en el tiempo.

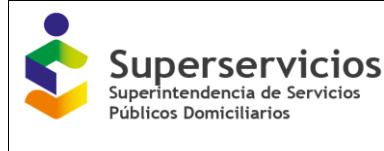

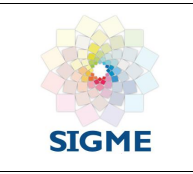

4. **Reversiones:** El registro de la facturación registrada por período y certificada, puede sufrir cambios debidos a errores en el registro de información; por tanto, esta funcionalidad contempla la posibilidad de modificar la información certificada por período. Para acceder a esta opción, deberá realizar una solicitud ante la DTGA, la cual estudiará y de ser viable, aprobará a través del rol administrador.

#### <span id="page-5-0"></span>**5.2 Requisitos del sistema**

Para acceder al aplicativo Cargues aprovechamiento, es necesario que los prestadores cuenten con los requerimientos que se enuncian a continuación:

- Computador portátil o de escritorio, con acceso a Internet.
- Usuario y clave del Sistema SUI con acceso al aplicativo
- Navegador Web Firefox, Internet Explorer o Chrome.

#### <span id="page-5-1"></span>**5.3 Generalidades de la aplicación**

El aplicativo informático CARGUES APROVECHAMIENTO, permite a las empresas prestadoras del servicio público de aseo, reportar la información correspondiente a la facturación por período mensual. Automáticamente, a partir del cuarto día hábil de cada mes el aplicativo habilitará el período (mes) para el registro y certificación de su facturación para lo cual le concede al prestador:

- El ingreso y la autenticación a través del portal web del SUI, utilizando el usuario y contraseña de la empresa.
- El cargue de su facturación durante el periodo del mes activo, donde podrá ir paulatinamente ingresando la información de su facturación.
- La consulta de todos los periodos de cargue.
- La apertura del período inhabilitado en caso de requerirse mediante la funcionalidad de cargue extemporáneo.

Código MC-F-011.V.3 Página **6** de **55** La apertura del período certificado para correcciones y/o actualizaciones, en caso de

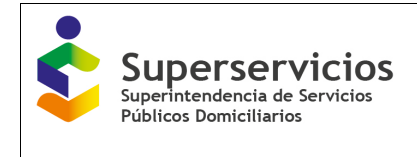

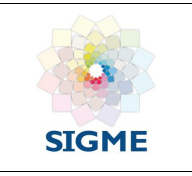

requerirse, mediante la funcionalidad de reversiones.

## <span id="page-6-0"></span>**5.4 Ingreso a la aplicación**

Los usuarios deberán ejecutar un navegador web e ingresar a la página www.sui.gov.co, seguidamente digitar su usuario y su clave. En el menú de la parte izquierda, seleccionar el servicio "Aseo".

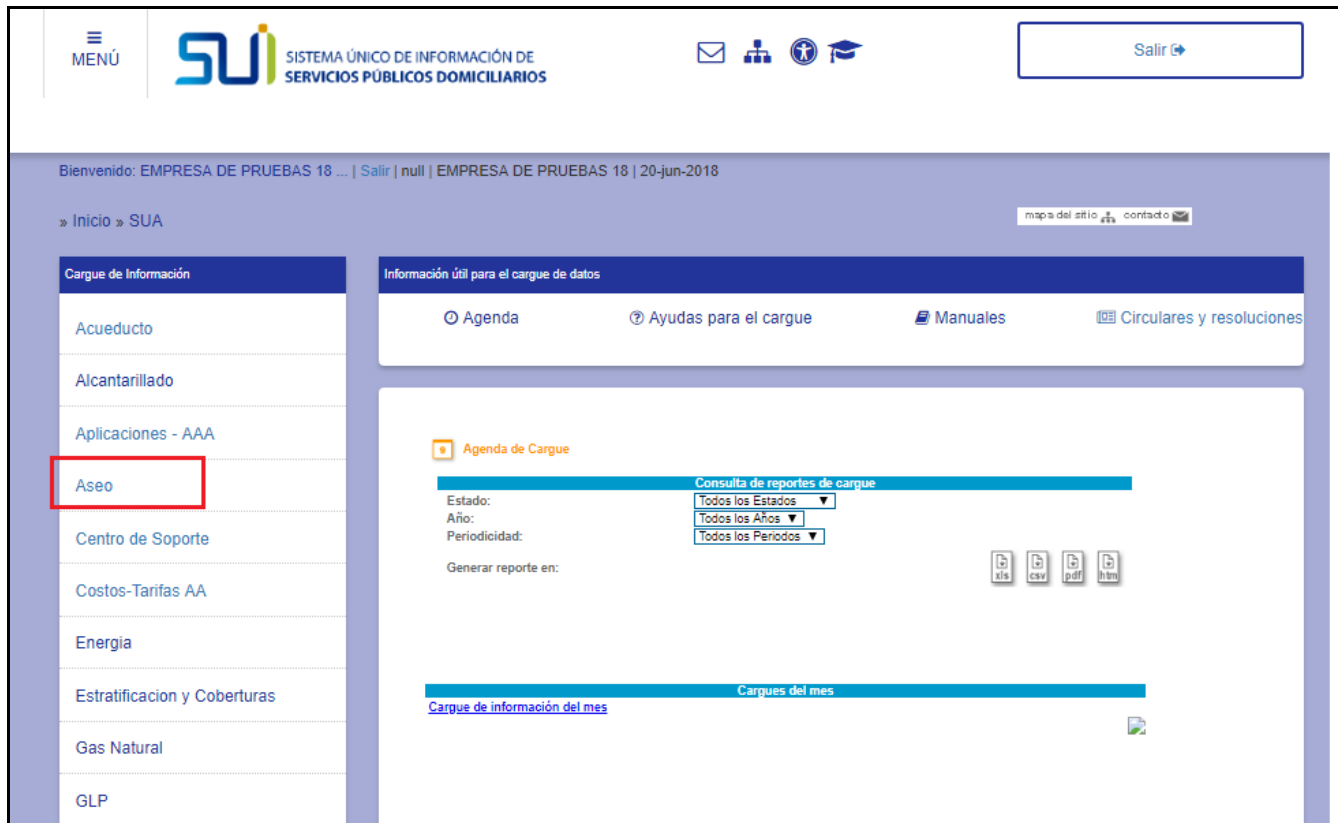

Se desplegará un submenú, seleccione: "Tarifario".

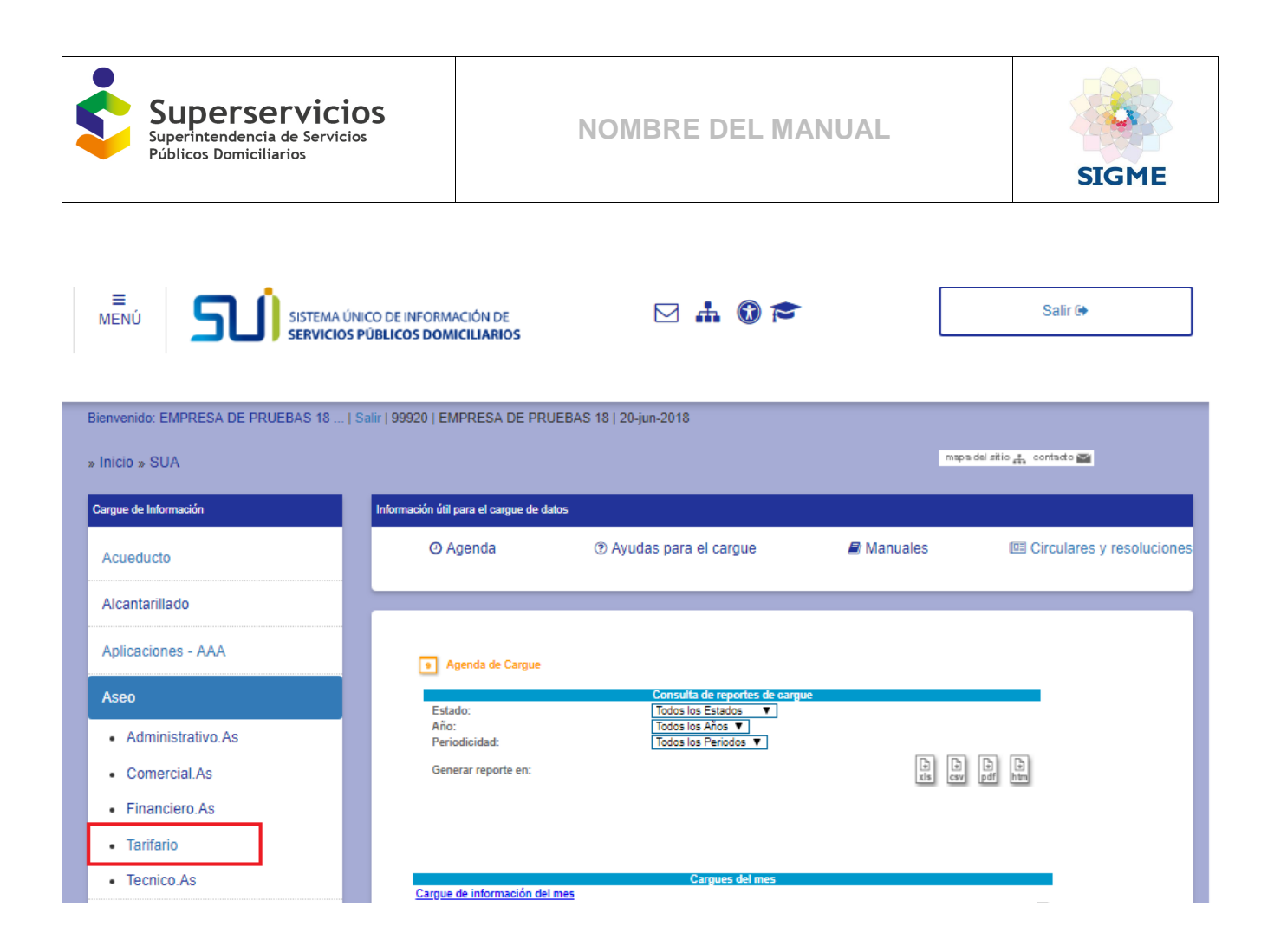

Nuevamente en las opciones que se despliegan, seleccione "Aprovechamiento APP"

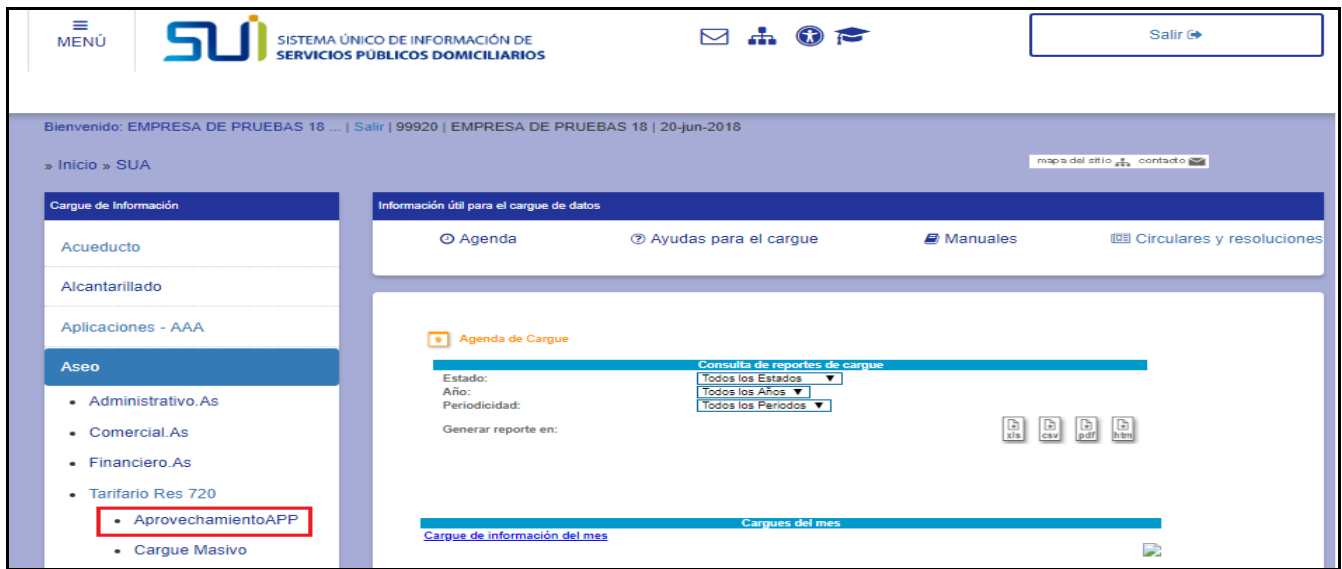

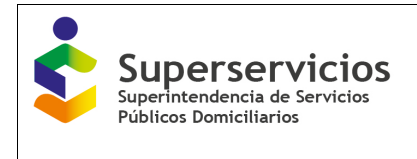

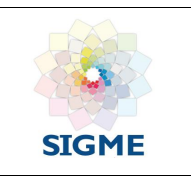

Una vez ingrese al aplicativo, se visualiza la siguiente interfaz:

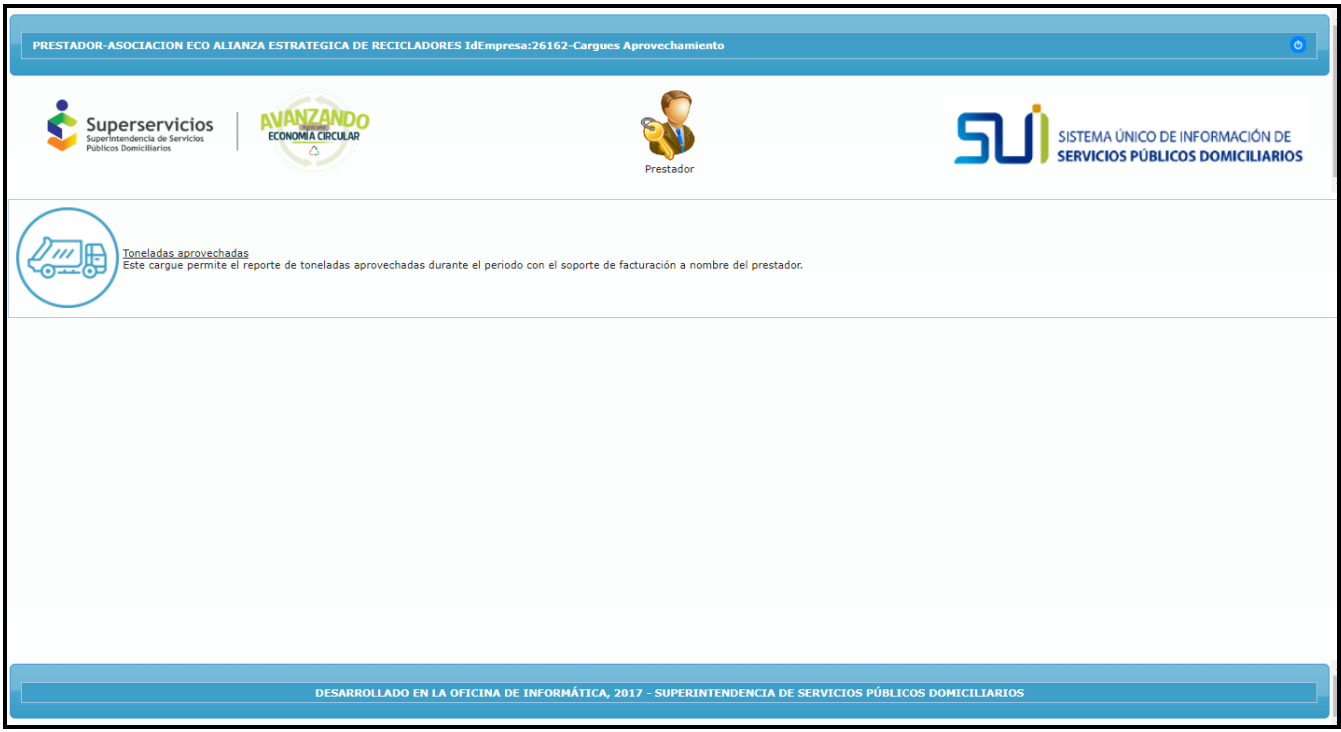

Figura 1. Ingreso a la aplicación

## <span id="page-8-0"></span>**5.5 Menú principal**

Se encuentra el módulo de toneladas aprovechadas. Ver figura 1. Para continuar, debe dar clic sobre el título de enlace.

## <span id="page-8-1"></span>**5.6 Sub menús**

Al dar clic sobre el título de enlace "Toneladas aprovechadas, visualizará las cuatro funcionalidades correspondientes al módulo de toneladas aprovechadas:

Registro de facturación, cargue extemporáneo, histórico y reversiones. Ver figura 2.

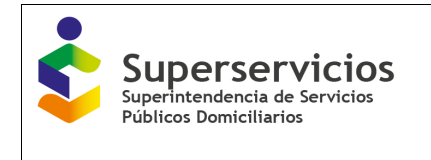

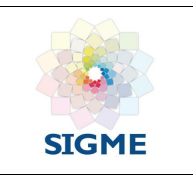

<span id="page-9-0"></span>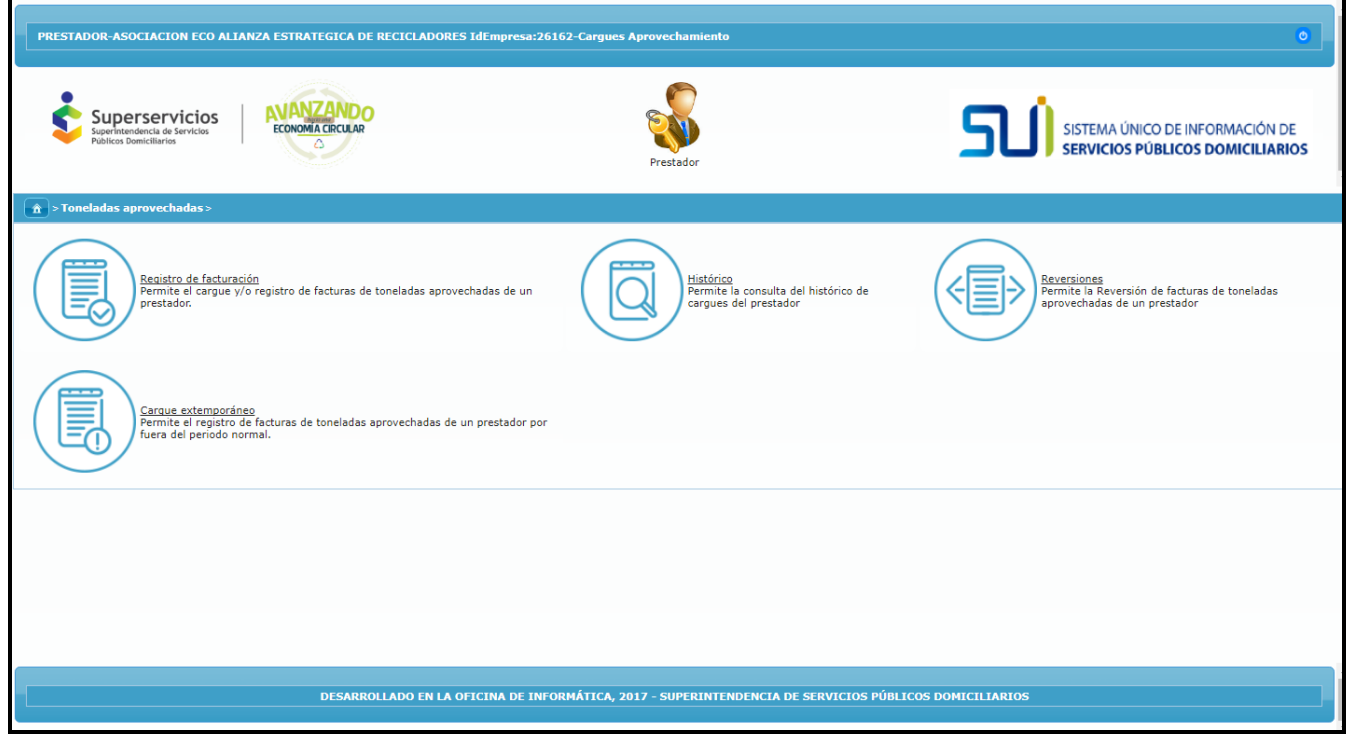

Figura 2. Ingreso a las opciones modulo toneladas aprovechadas

## <span id="page-9-1"></span>**5.7 Botones**

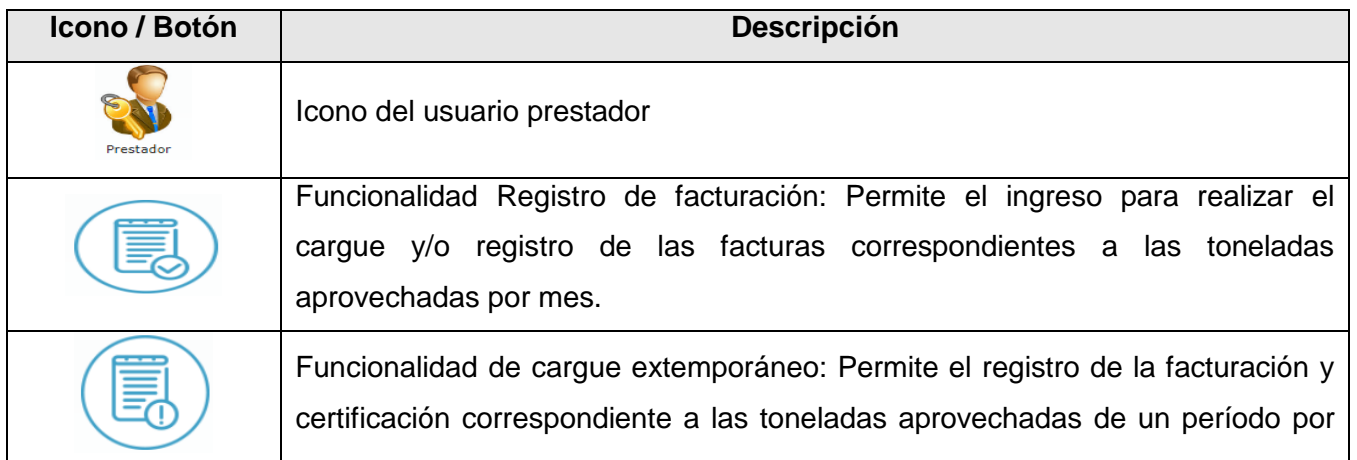

Código MC-F-011.V.3 Página **10** de **55**

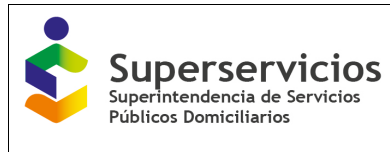

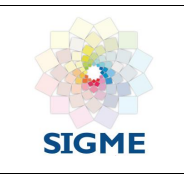

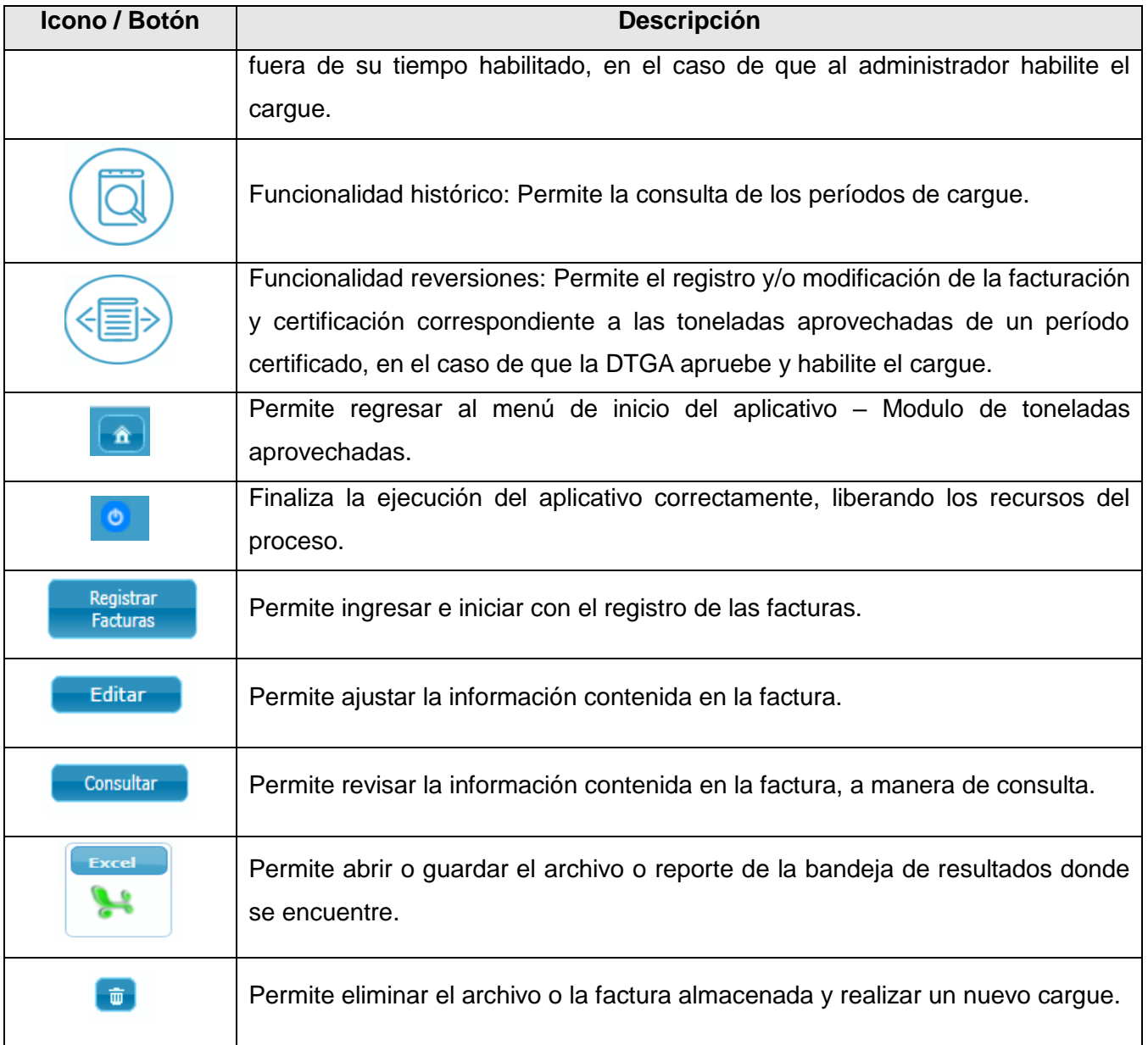

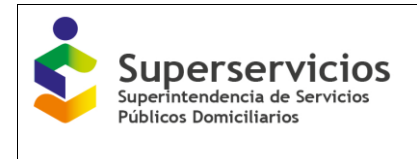

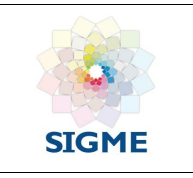

## <span id="page-11-0"></span>**5.8 Funcionalidad Registro de facturación**

Desde el módulo de toneladas aprovechadas, se ingresa a la primera funcionalidad "registro de facturación". Ver figura 3.

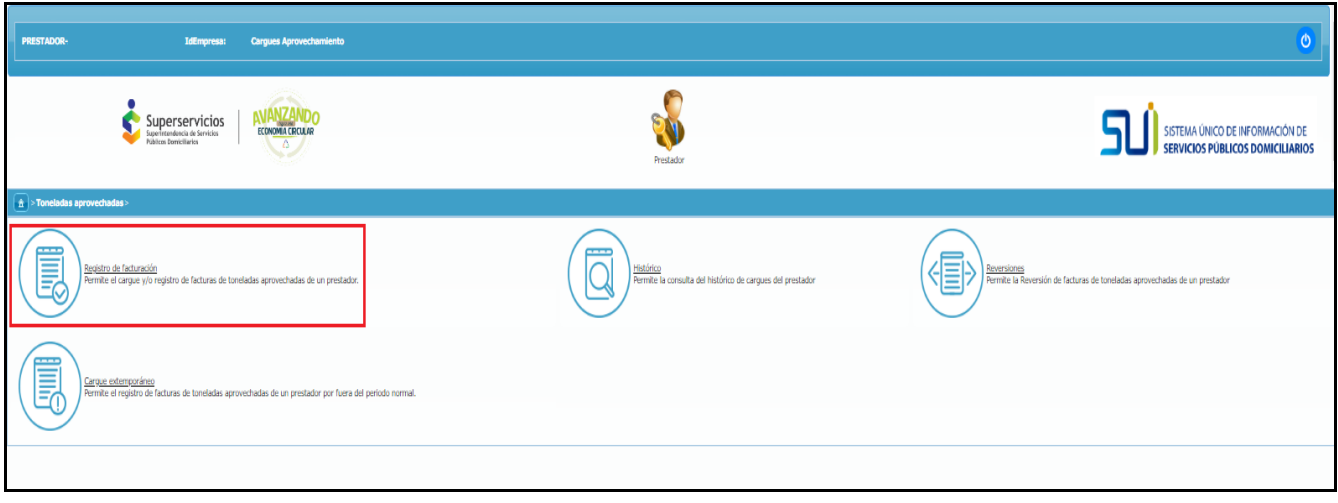

Figura 3. Modulo toneladas aprovechadas – Registro de facturación

Al dar clic sobre él, se observa una interfaz con el nombre del prestador, el Id en la parte superior y una bandeja de entrada con los períodos habilitados hasta la fecha, para el cargue de facturación. En el período con el mes activo para el cargue de facturación, se encuentra la columna acción con la opción "Registrar factura" habilitada. Ver figura 4.

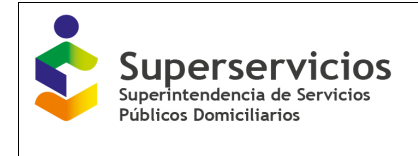

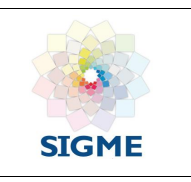

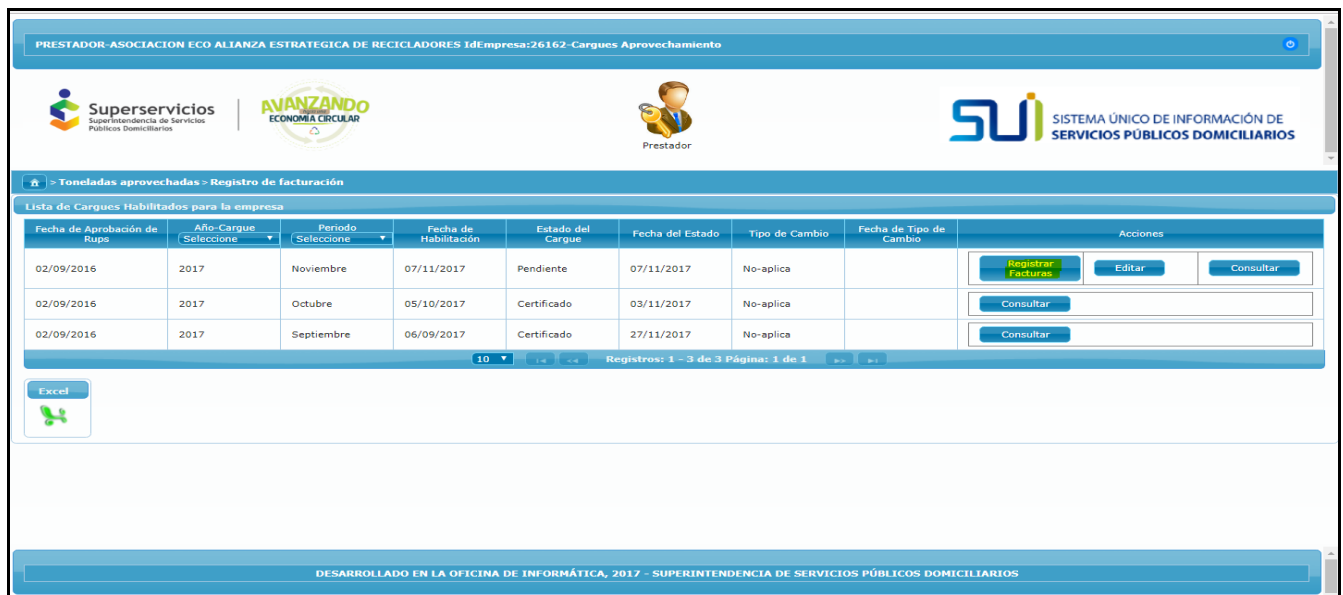

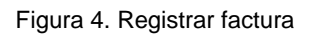

Los campos que se muestran en la bandeja de entrada, son los siguientes:

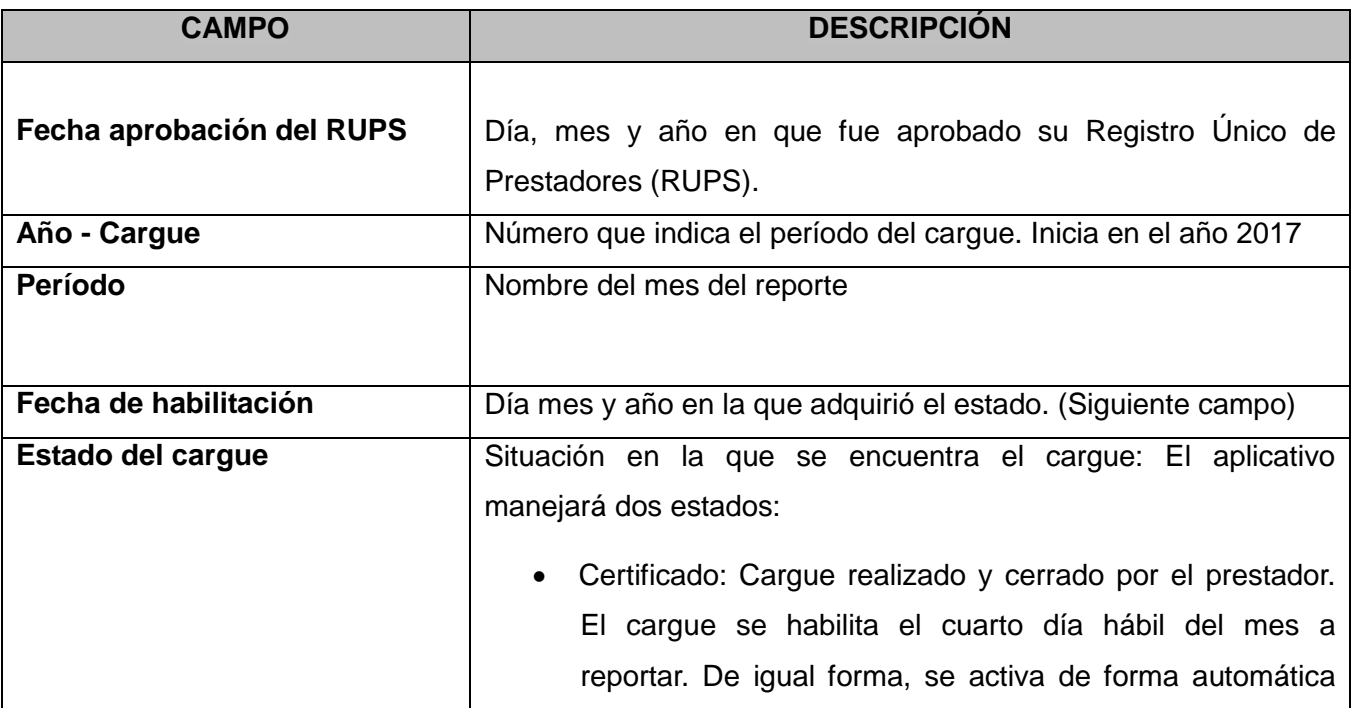

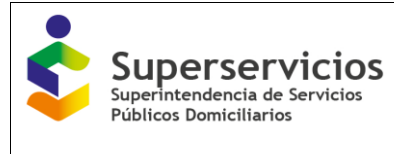

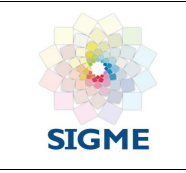

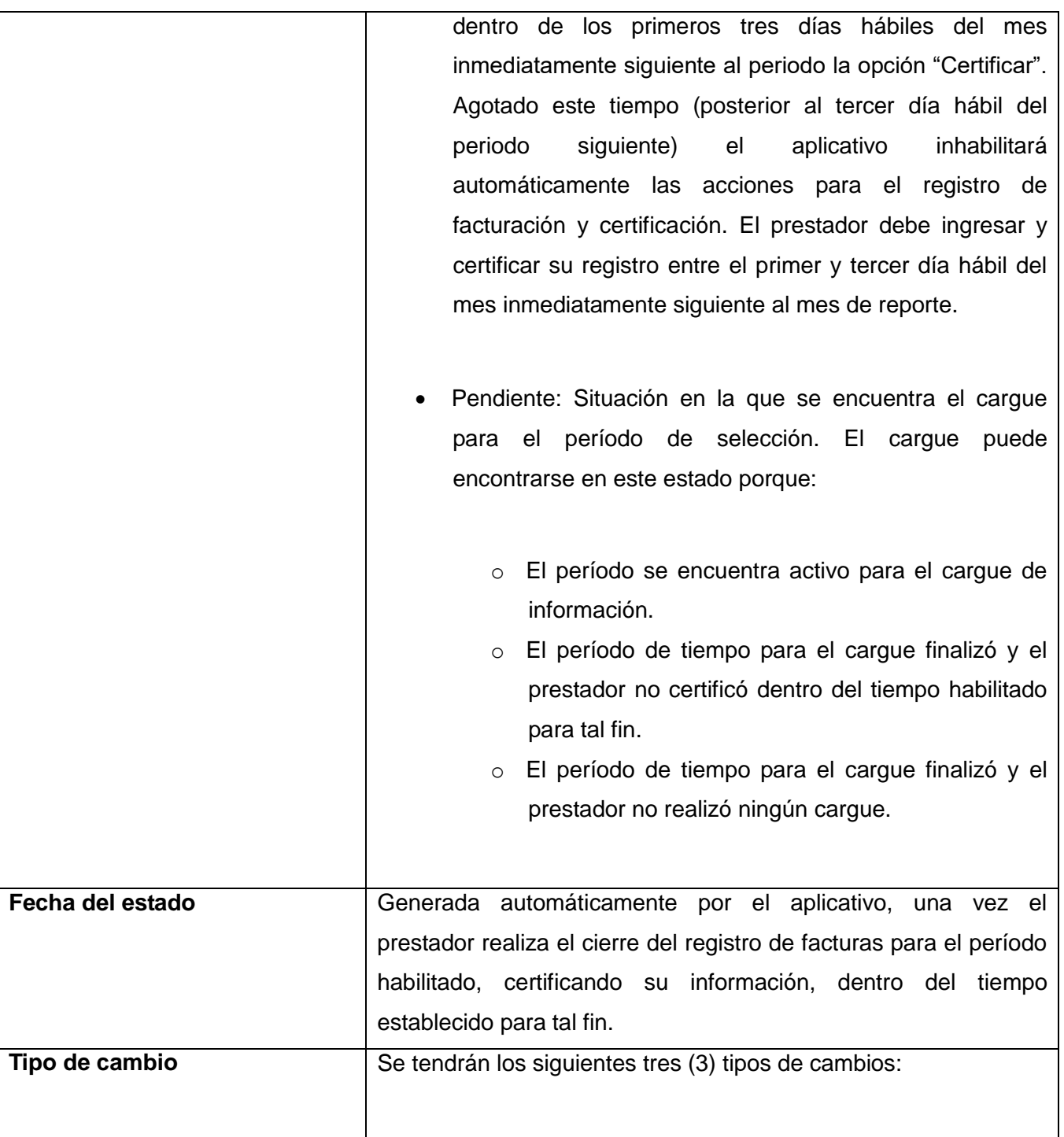

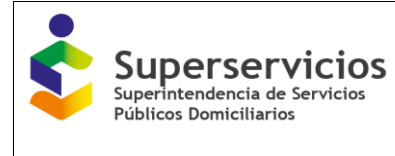

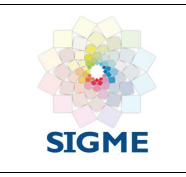

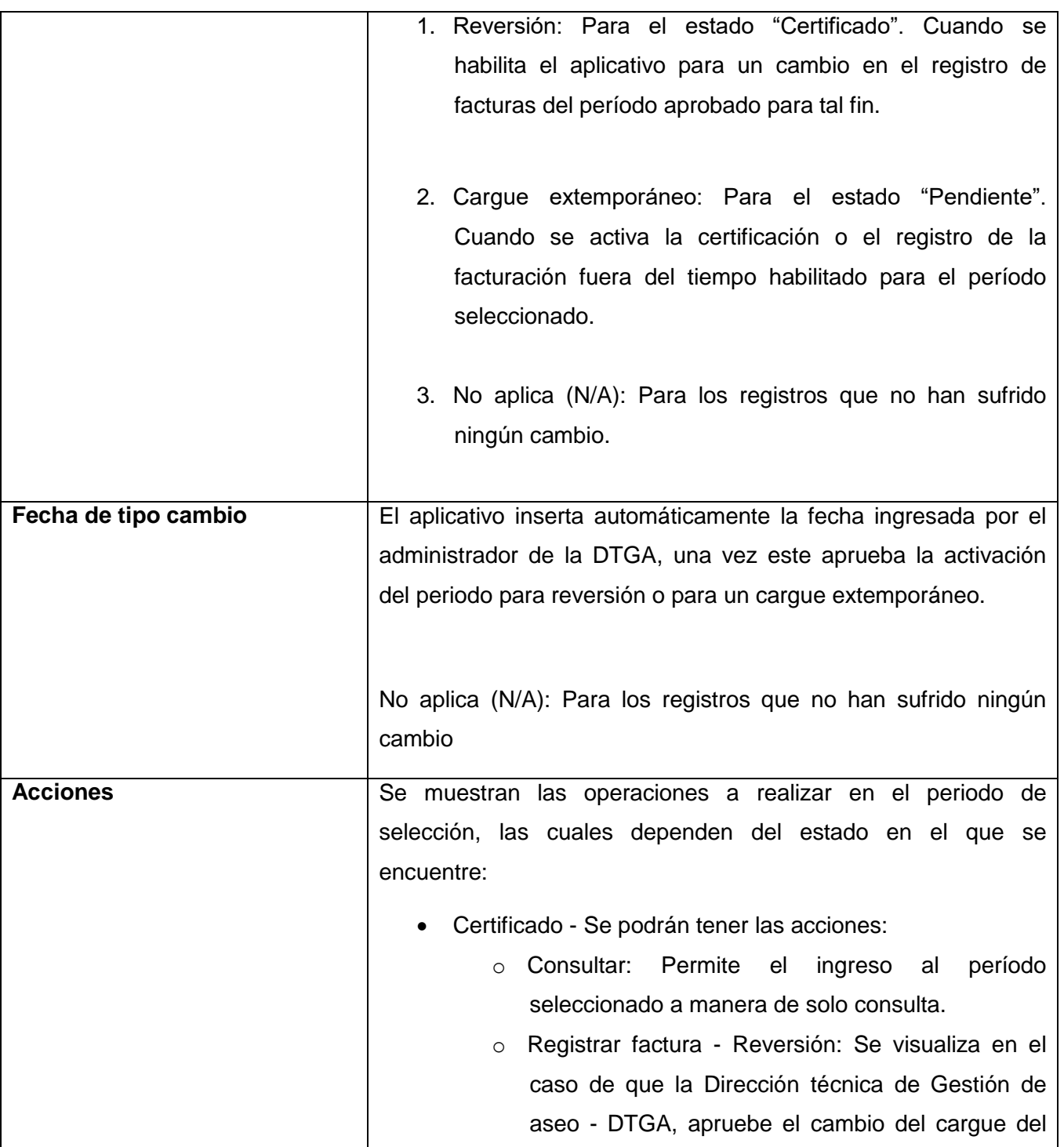

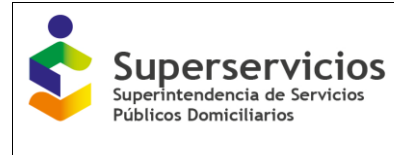

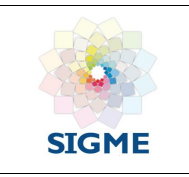

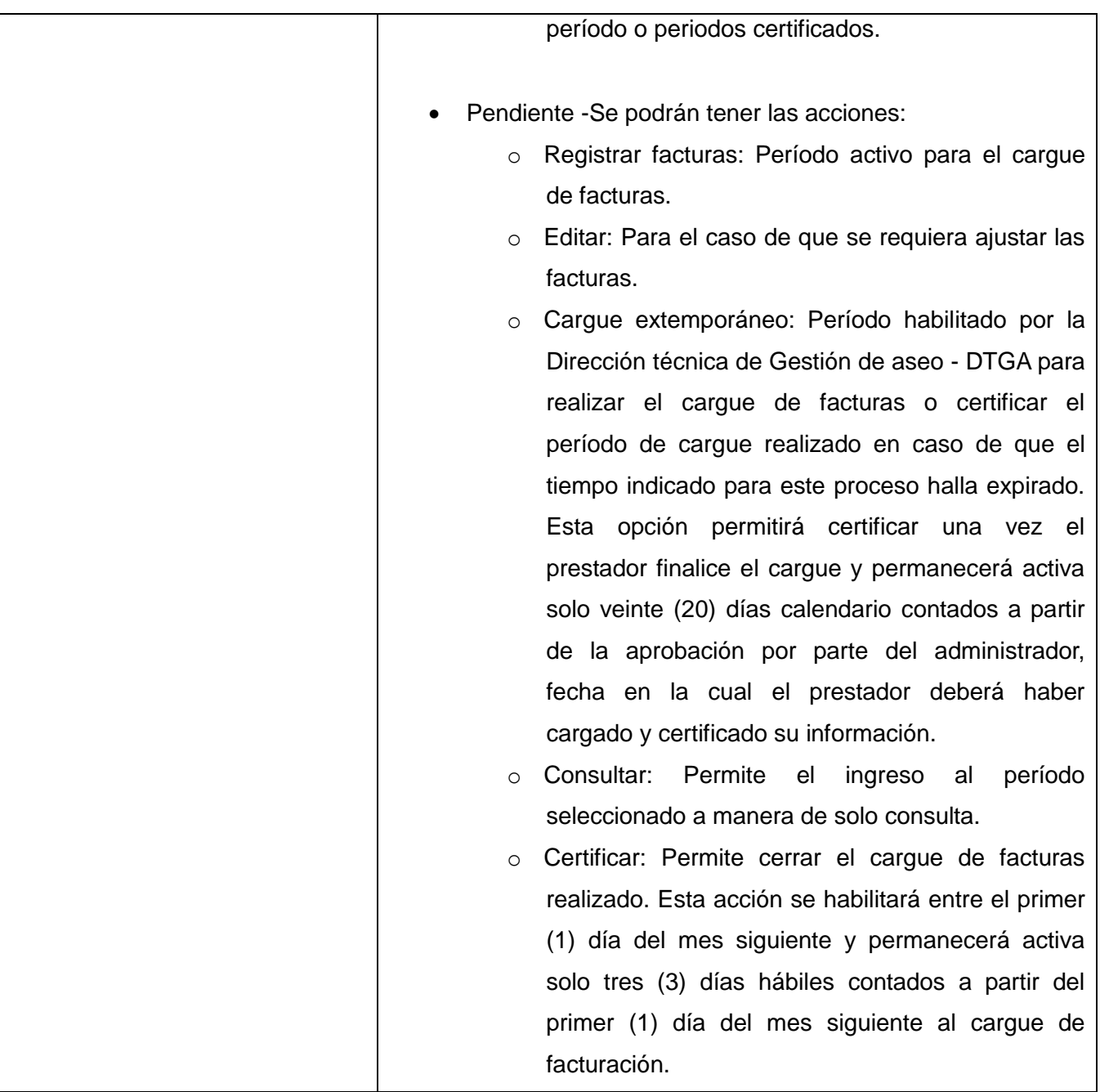

Para iniciar con el cargue de facturación para el período activo, de clic sobre la opción que se encuentra en la columna acciones, registrar facturas. Ver figura 5.

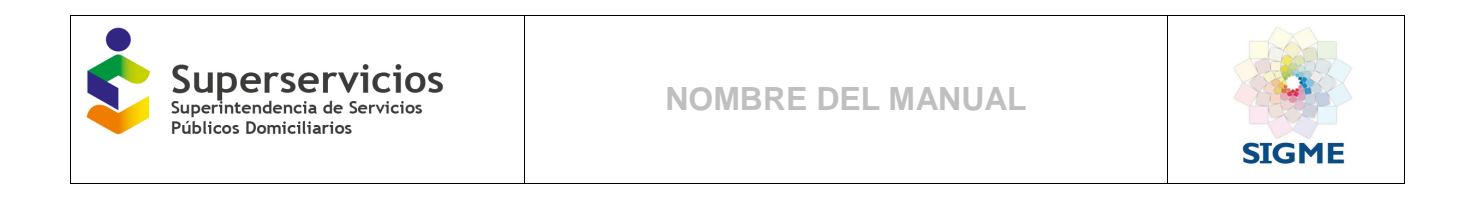

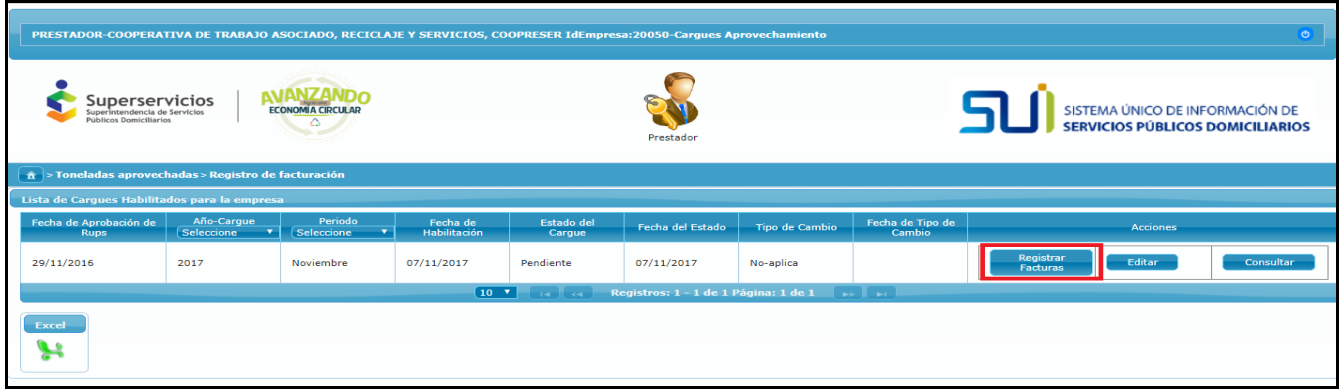

Figura 5. Registrar factura

Se podrá reportar cada una de las facturas e ir alimentado un consolidado de las mismas, durante el período activo. En la parte superior de esta interfaz se visualiza el período y el año de cargue seleccionado. Para ingresar una factura. De clic en "Nueva factura". Ver figura 6.

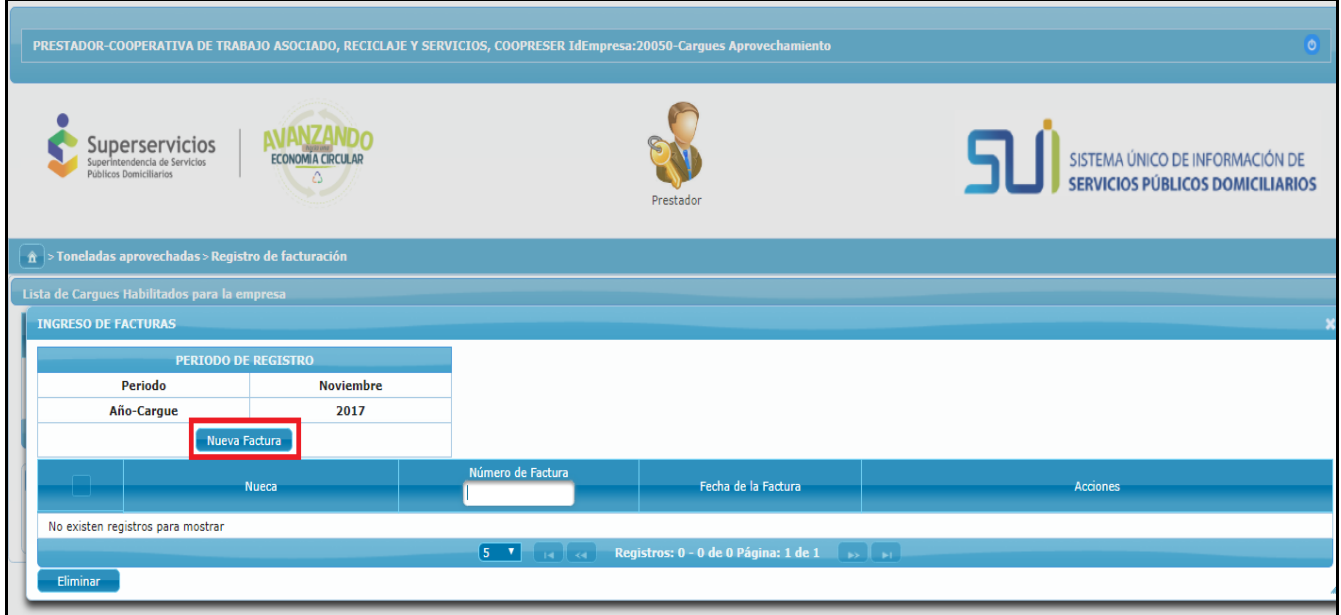

Figura 6. Crear factura

Al dar clic en nueva factura, se visualiza una interfaz para el ingreso de la información correspondiente a la factura. Ver figura 7.

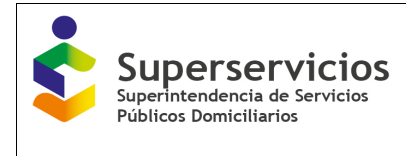

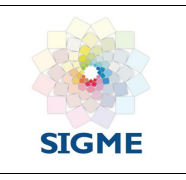

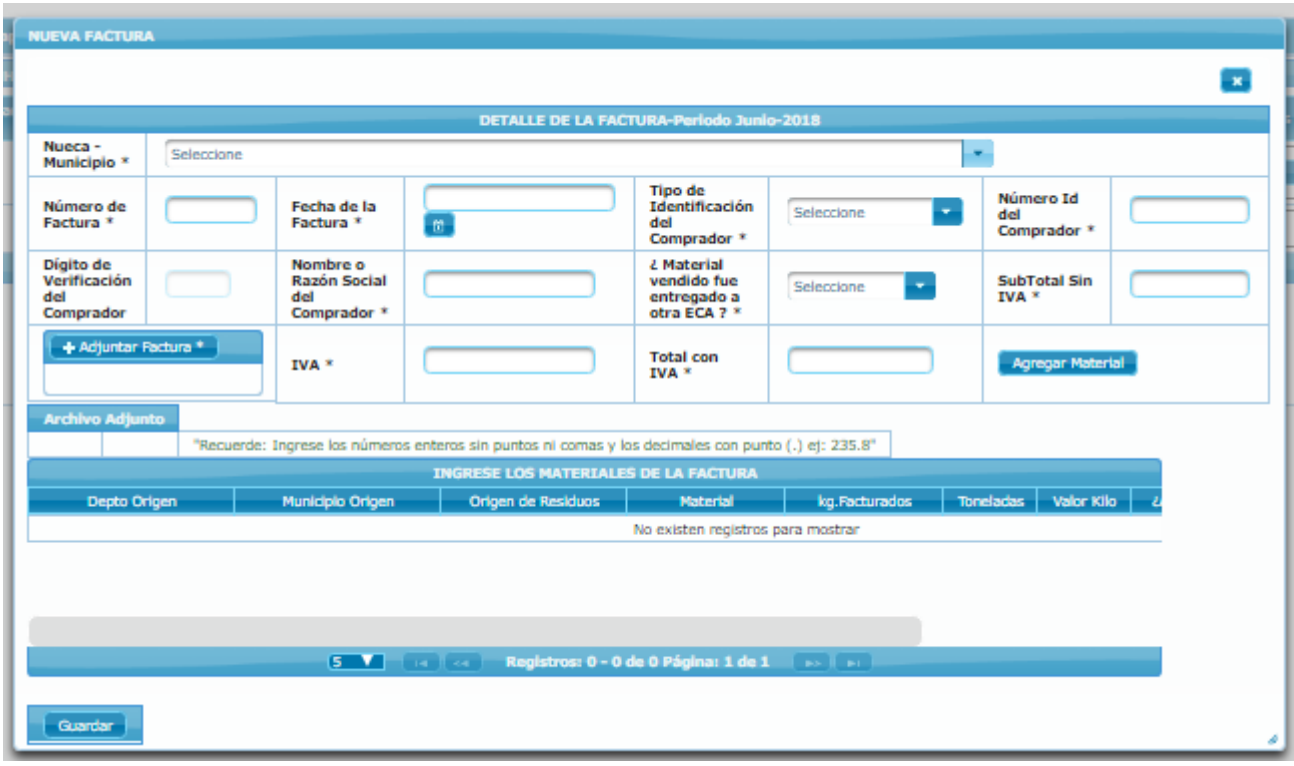

Figura 7. Ingreso de información -Crear factura

Los campos de diligenciamiento obligatorio son los siguientes:

- **Nueca+Nombre+Municipio**: Campo de selección. El prestador visualizará la o las estaciones(es) de clasificación y aprovechamiento (NUECA), con su nombre y municipio. Esta información se encuentra en el Formulario "Registro de estaciones de clasificación y aprovechamiento", diligenciado por el prestador.
- **Número de factura:** Campo alfanumérico, para el ingreso de información.
- **Fecha de factura:** Visualizará un calendario, donde podrá seleccionar la fecha de la factura.
- **Tipo de identificación del comprador:** Campo de selección, alfanumérico:
	- o NIT: Número de identificación tributaria del prestador
	- o CC: Número identificación Cédula
	- o CE: Número de identificación Cédula extranjera y

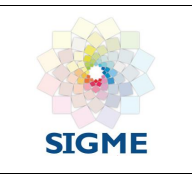

- o Pasaporte: Número de identificación del pasaporte.
- **Número Id del comprador:** Número de identificación de la empresa o persona a quien se vendió el material aprovechado.
- **Digito de verificación**: Se habilitará en caso de que el Id del comprador sea un NIT.
- **Nombre o razón social del comprador:** Palabras con las que se identifica la empresa o persona a quien se vendió el material aprovechado.
- **¿El material vendido fue entregado a otra ECA?** Selección de la pregunta excluyente:
	- o **Si**
	- o **No**
- **Subtotal Total sin IVA:** Campo de ingreso numérico obligatorio (hasta con 10 enteros y 6 decimales). Valor a ingresar por la venta del material aprovechado (antes de IVA).
- **Adjuntar factura:** Cargue el archivo correspondiente a la imagen de la factura, que está cargando en formato Pdf. (El aplicativo permite como máximo tamaño para el archivo 2 megas).
- **IVA:** Campo de ingreso numérico obligatorio (hasta con 10 enteros y 6 decimales). Valor a ingresar, correspondiente al impuesto del valor agregado; sino cobra IVA, debe diligenciar este campo en cero.
- **Total, con IVA:** Campo de ingreso numérico obligatorio (hasta con 10 enteros y 6 decimales). Valor a ingresar, correspondiente a la suma entre el campo **Total factura sin IVA** y el campo **IVA** (impuesto del valor agregado). Y posteriormente de clic en "Agregar material", para ingresar la información detalle de la factura. Ver figura 8.

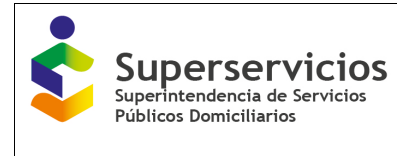

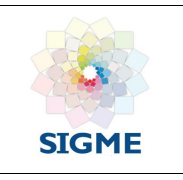

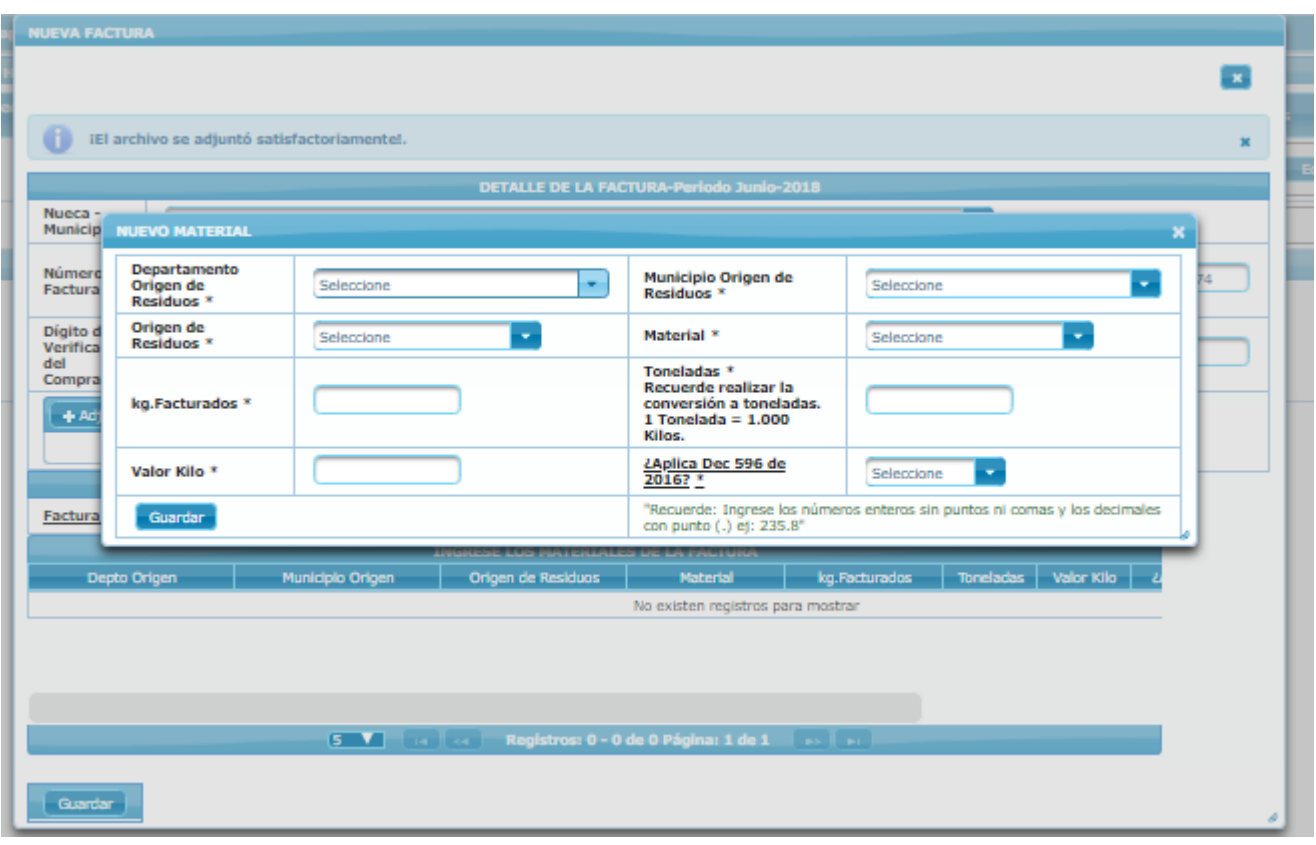

Figura 8. Ingreso detalle de factura: ingreso materiales

Los campos de selección obligatoria, son los siguientes:

- **Departamento origen de residuos**: Campo de selección donde se listan los departamentos de origen de los residuos aprovechados.
- **Municipio origen:** Campo de selección donde se listan los municipios de origen de los residuos aprovechados.
- **Origen residuos: Campo de selección, con los siguientes tres (3) criterios**
	- o Suscriptores del servicio público de aseo no aforados
	- o Suscriptores del servicio público de aseo aforados
	- o Otro (diferente al servicio público de aseo)
- **Material:** Campo de selección donde se listan todos los tipos de materiales, de acuerdo con el

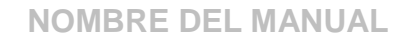

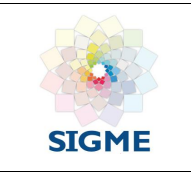

listado de códigos vigentes para el periodo de reporte, proporcionado por la DTGA y publicado en la página web del SUI. Este campo permitirá la búsqueda del tipo de material, mediante un filtro donde el aplicativo realizará la búsqueda del criterio al ingresar parte del nombre del mismo.

- **Kilogramos facturados**: Campo de ingreso numérico obligatorio (hasta con 10 enteros y 6 decimales). El prestador ingresará el valor correspondiente a los kilogramos aprovechados de la venta del material relacionado en la factura.
- **Toneladas**: Campo numérico obligatorio ((hasta con 10 enteros y 6 decimales). Se visualiza un mensaje indicándola conversión de toneladas. Ver figura 8. El prestador ingresará el valor correspondiente a los kilogramos aprovechados del campo anterior a toneladas**).** La conversión se realiza teniendo en cuenta que:

#### **1 Tonelada = 1.000 Kilos**

- **Valor Kilo:** Campo de ingreso numérico (hasta con 10 enteros y 6 decimales). Valor que ingresará el prestador por el precio del Kilogramo (antes de IVA) del material aprovechado.
- **¿Aplica decreto 596 de 2016?:** Al situarse sobre este campo se visualiza la pregunta:

"¿Este material proviene de la prestación integral de la actividad de aprovechamiento, Decreto 596 de 2016?". De selección excluyente:

o Si

Superservicios Superintendencia de Servicios Públicos Domiciliarios

o No

Nota: Este aplicativo permite el ingreso de números enteros y hasta 2 decimales. Se muestra mensaje indicando la forma de ingreso de los valores:

"Recuerde: Ingrese los números enteros sin puntos ni comas y los decimales con punto (.) ej: 235.8" Una vez diligencie toda la información de clic en el botón "guardar", el aplicativo validará el diligenciamiento de los campos y almacenará la factura. Ver figura 9.

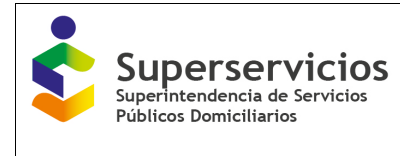

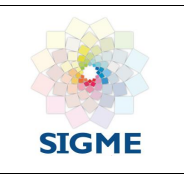

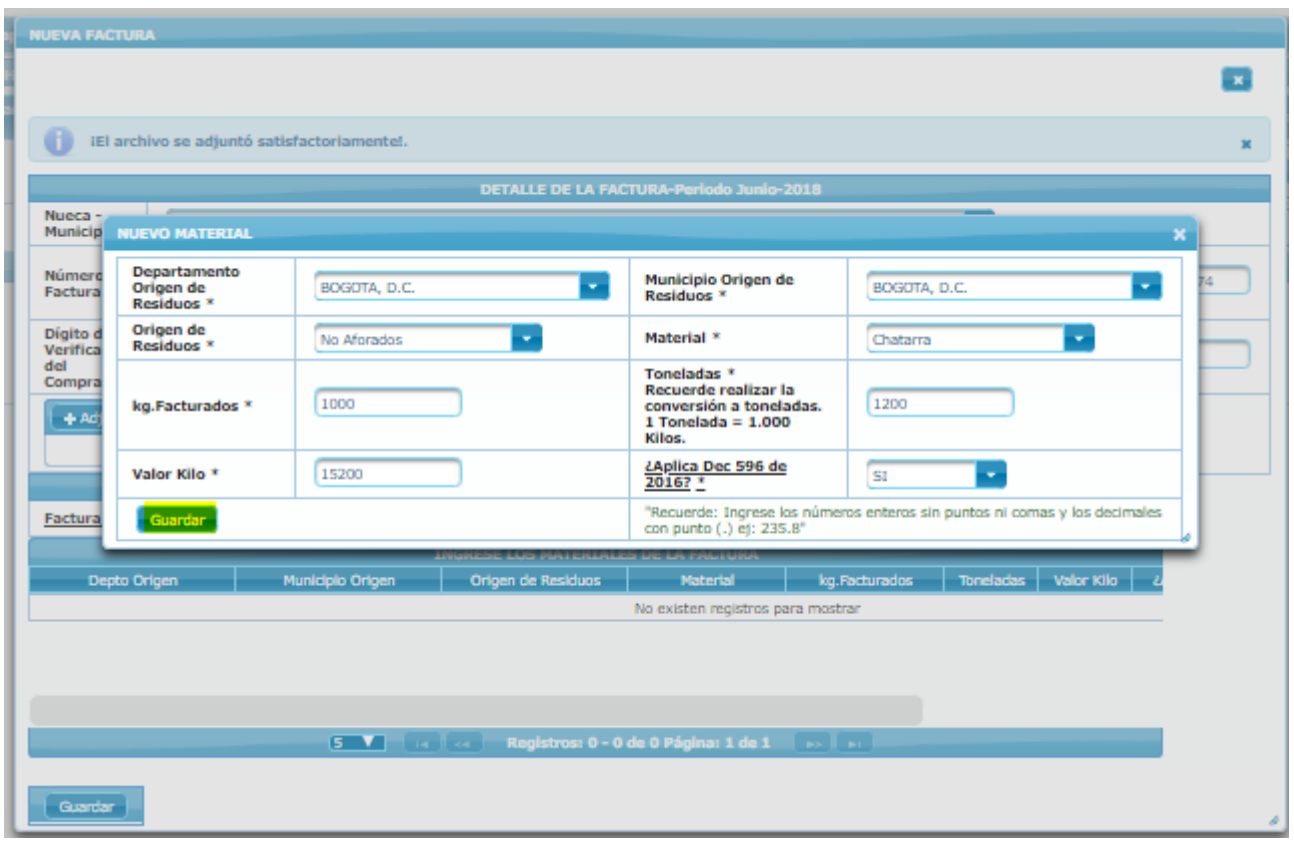

Figura 9. Almacenar factura

De requerirlo, puede agregar N número de materiales a una misma factura. Para agregar más materiales solo debe hacer clic sobre el botón "Agregar material", diligenciar toda la información y dar clic en el botón Guardar ". Ver figura 10.

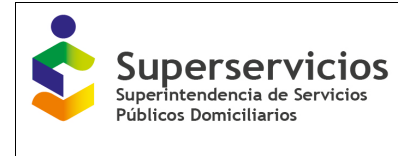

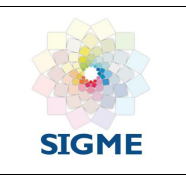

| <b>NUEVA FACTURA</b>                          |                                             |                                                       |                                             |                                                                                                    |                                                          |                    |                          |                                 |                     |
|-----------------------------------------------|---------------------------------------------|-------------------------------------------------------|---------------------------------------------|----------------------------------------------------------------------------------------------------|----------------------------------------------------------|--------------------|--------------------------|---------------------------------|---------------------|
|                                               |                                             |                                                       |                                             |                                                                                                    |                                                          |                    |                          |                                 |                     |
| Œ                                             | IEI archivo se adjuntó satisfactoriamente!. |                                                       |                                             |                                                                                                    |                                                          |                    |                          |                                 |                     |
|                                               |                                             |                                                       |                                             | <b>DETALLE DE LA FACTURA-Periodo Junio-2018</b>                                                     |                                                          |                    |                          |                                 |                     |
| Nueca -<br>Municipio <sup>*</sup>             |                                             |                                                       | 513611001-Bodega Recikolping 1-BOGOTA, D.C. |                                                                                                    |                                                          |                    | ٠                        |                                 |                     |
| Número de<br>Factura <sup>*</sup>             | 1111                                        | Fecha de la<br>Factura <sup>*</sup>                   | 06-06-2018<br>$\mathfrak{m}$                |                                                                                                    | <b>Tipo de</b><br>Identificación<br>del<br>Comprador *   | Cédula             | ÷                        | Número Id<br>del<br>Comprador * | 523659874           |
| Digito de<br>Verificación<br>del<br>Comprador |                                             | Nombre o<br><b>Razón Social</b><br>del<br>Comprador * | Jose Jara                                   |                                                                                                    | ¿ Material<br>vendido fue<br>entregado a<br>otra ECA ? * | <b>SI</b>          |                          | <b>SubTotal Sin</b><br>$IVA$ *  | 1000                |
| + Adjuntar Factura *                          |                                             | IVA <sup>*</sup>                                      | 1000                                        |                                                                                                    | <b>Total</b> con<br><b>IVA</b> *                         | 2000               |                          | <b>Agregar Material</b>         |                     |
|                                               | <b>Archivo Adjunto</b>                      |                                                       |                                             |                                                                                                    |                                                          |                    |                          |                                 |                     |
|                                               | Factura_cargue_toneladas.pdf                | $\overline{u}$                                        |                                             | "Recuerde: Ingrese los números enteros sin puntos ni comas y los decimales con punto (.) et: 235.8" |                                                          |                    |                          |                                 |                     |
| ticipio Origen                                | Origen de Residuos                          |                                                       | Material                                    | <b>INGRESE LOS MATERIALES DE LA FACTURA</b><br>kg.Facturados                                        | <b>Toneladas</b>                                         | Valor Kilo         | ¿Aplica Dec 596 de 2016? |                                 | <b>Acciones</b>     |
| <b>GOTA, D.C.</b>                             | No Aforados                                 |                                                       | Chatarra                                    | 1000                                                                                                | 1200                                                     | 15200              | SI                       |                                 | $\overline{u}$ /    |
| <b>IGOTA, D.C.</b>                            | No Aforados                                 |                                                       | Cobre                                       | 2500.32                                                                                             | 5632.10                                                  | 9000.23            | SI                       |                                 | $\mathbf{u} \times$ |
|                                               |                                             |                                                       |                                             |                                                                                                    |                                                          |                    |                          |                                 |                     |
|                                               |                                             |                                                       | $5 - 7$<br>free Hotel                       | Registros: 1 - 2 de 2 Página: 1 de 1                                                                |                                                          | <b>Case Travel</b> |                          |                                 |                     |
|                                               |                                             |                                                       |                                             |                                                                                                    |                                                          |                    |                          |                                 |                     |
| Guardan                                       |                                             |                                                       |                                             |                                                                                                    |                                                          |                    |                          |                                 |                     |
|                                               |                                             |                                                       |                                             |                                                                                                    |                                                          |                    |                          |                                 |                     |

Figura 10. Ingreso de materiales.

En la parte inferior de esta interfaz irá visualizando los materiales ingresados. En la columna acciones de la tabla donde se muestran los materiales, se encuentran las opciones de eliminar o editar. La barra de desplazamiento ubicada en la parte inferior de esta interfaz le permite visualizar toda la información cargada de los materiales ingresados a la factura.

Si requiere eliminar o editar un material seleccione y de clic sobre el icono que se encuentra en la columna acciones al lado del material de su selección.

Cuando guarde la factura, visualizará un listado de las facturas almacenadas hasta la fecha. Las facturas almacenadas también cuentan con las opciones de eliminar, editar, consultar "Ver" y PDF, en caso de que requiera visualizar el Pdf cargado. Ver figura11.

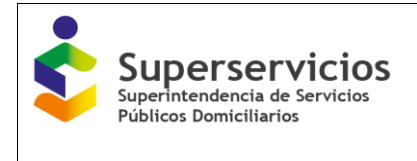

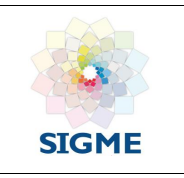

|                                                                                  | PRESTADOR-ASOCIACION ECO ALIANZA ESTRATEGICA DE RECICLADORES IdEmpresa:26162-Cargues Aprovechamiento |                            |                                                                                                    |                                                      |                  |                 |                |                                                                            |
|----------------------------------------------------------------------------------|----------------------------------------------------------------------------------------------------|----------------------------|----------------------------------------------------------------------------------------------------|------------------------------------------------------|------------------|-----------------|----------------|----------------------------------------------------------------------------|
| Superservicios<br>Superintendencia de Servicios<br><b>Públicos Domiciliarios</b> | <b>ECONOMÍA CIRCULAR</b>                                                                             |                            |                                                                                                    | Prestado                                             |                  |                 |                | SISTEMA ÚNICO DE INFORMACIÓN DE<br><b>SERVICIOS PÚBLICOS DOMICILIARIOS</b> |
| $\hat{\mathbf{n}}$ > Toneladas aprovech                                          | <b>INGRESO DE FACTURAS</b>                                                                           |                            |                                                                                                    |                                                      |                  |                 | $\pmb{\times}$ |                                                                            |
| <b>Lista de Cargues Habilita</b><br>Fecha de Aprobación de                       | $\bullet$<br>iLa factura se cargo exitosamente!                                                      |                            |                                                                                                    |                                                      |                  |                 | $\pmb{\times}$ |                                                                            |
| Rups                                                                             |                                                                                                    | <b>PERIODO DE REGISTRO</b> |                                                                                                    |                                                      |                  |                 |                |                                                                            |
| 02/09/2016                                                                       | Periodo<br>Año-Cargue                                                                                | <b>Noviembre</b><br>2017   |                                                                                                    |                                                      |                  |                 |                | Consultar                                                                  |
| 02/09/2016                                                                       | Nueva Factura                                                                                        |                            |                                                                                                    |                                                      |                  |                 |                |                                                                            |
| 02/09/2016                                                                       | $\Box$                                                                                               | <b>Nueca</b>               | Número de Factura                                                                                      | Fecha de la Factura                                  |                  | <b>Acciones</b> |                |                                                                            |
|                                                                                  | ▄                                                                                                    | ARYPA-BOGOTA, D.C.         | 555555                                                                                                 | 30/11/2017                                           | $-$ Ver $-$      | Editar          | PDF            |                                                                            |
| Excel                                                                            | -                                                                                                    | ARYPA-BOGOTA, D.C.         | 111222                                                                                                 | 16/11/2017                                           | Ver              | Editar          | PDF            |                                                                            |
| ল                                                                                |                                                                                                    | ARYPA-BOGOTA, D.C.         | 88888                                                                                                  | 09/11/2017                                           | Ver <sup>-</sup> | Editar          | PDF            |                                                                            |
|                                                                                  |                                                                                                    | PORVENIR-BOGOTA, D.C.      | 55676767                                                                                               | 08/11/2017                                           | Ver              | Editar          | PDF            |                                                                            |
|                                                                                  |                                                                                                    | ARYPA-BOGOTA, D.C.         | 55555                                                                                                  | 07/11/2017                                           | Ver              | Editar          | <b>PDF</b>     |                                                                            |
|                                                                                  |                                                                                                    |                            |                                                                                                    | 5 V 14 c4 Registros: 1 - 5 de 7 Página: 1 de 2 p> p+ |                  |                 |                |                                                                            |
|                                                                                  | Eliminar                                                                                             |                            |                                                                                                    |                                                      |                  |                 |                |                                                                            |
|                                                                                  |                                                                                                    |                            |                                                                                                    |                                                      |                  |                 |                |                                                                            |
|                                                                                  |                                                                                                    |                            | DESARROLLADO EN LA OFICINA DE INFORMÁTICA, 2017 - SUPERINTENDENCIA DE SERVICIOS PÚBLICOS DOMICILIARIOS |                                                      |                  |                 |                |                                                                            |
|                                                                                  |                                                                                                    |                            |                                                                                                    |                                                      |                  |                 |                |                                                                            |

Figura 11. Visualización de las facturas almacenadas.

Para eliminar una factura, selecciónela picando en la columna donde se visualizan los cuadros, puede seleccionar una, varias o todas. Para seleccionar todas, pique sobre el primer cuadro que se muestra. Con este cuadro, seleccionara todas las facturas ingresadas, posteriormente de clic en el icono en forma de caneca ", eliminar". Ver figura 12.

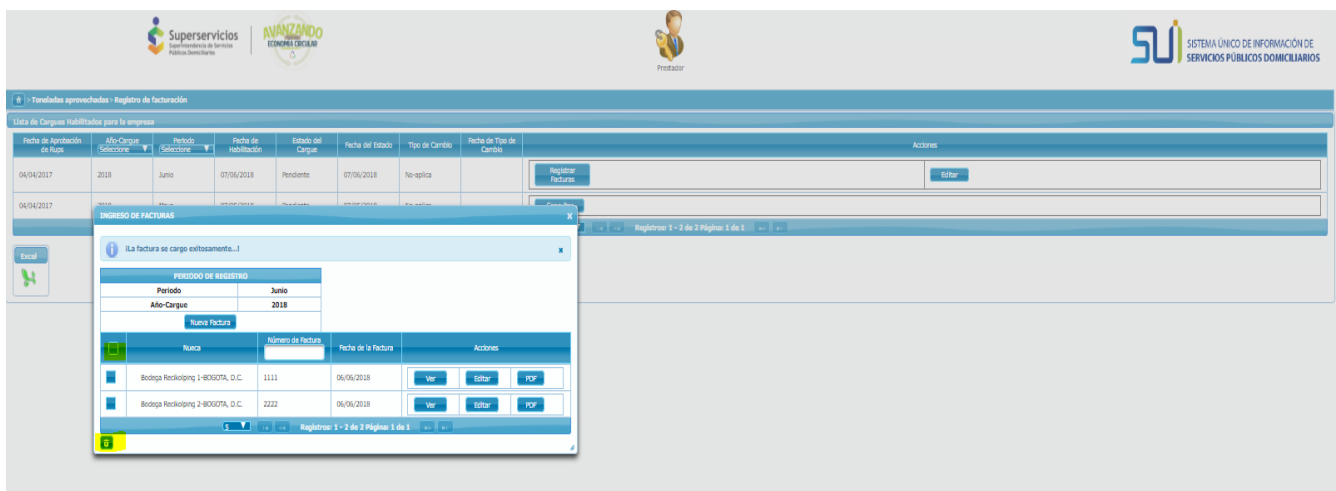

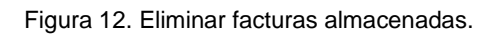

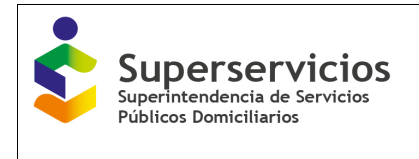

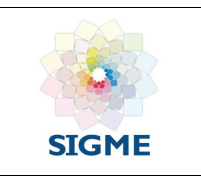

Visualizara un mensaje confirmando la acción a realizar. Ver figura 13.

|                                                                  |                            |                                                    |                                       |                             |                                      |                   |                            |                              | Prestador                                                                  |
|------------------------------------------------------------------|----------------------------|----------------------------------------------------|---------------------------------------|-----------------------------|--------------------------------------|-------------------|----------------------------|------------------------------|----------------------------------------------------------------------------|
| $ \hat{\pi} $ > Toneladas aprovechadas > Registro de facturación |                            |                                                    |                                       |                             |                                      |                   |                            |                              |                                                                            |
| Lista de Cargues Habilitados para la empresa                     |                            |                                                    |                                       |                             |                                      |                   |                            |                              |                                                                            |
| Fecha de Aprobación<br>de Rups                                   | Año-Cargue                 | Periodo<br>Seleccione <b>V</b> Seleccione <b>V</b> | Fecha de<br><b>Habilitación</b>       | <b>Estado del</b><br>Cargue | Fecha del Estado                     | Tipo de Cambio    | Fecha de Tipo de<br>Cambio |                              |                                                                            |
| 04/04/2017                                                       | 2018                       | Junio                                              | 07/06/2018                            | Pendiente                   | 07/06/2018                           | No-aplica         |                            | Registrar<br><b>Facturas</b> |                                                                            |
| 04/04/2017                                                       | mentin.                    | <b>Marine</b>                                      | <b>INTERFEREER</b>                    | Plan of such as             | <b>PERMIT PRESS</b>                  | <b>Ale subset</b> |                            | <b>Contractor</b>            |                                                                            |
|                                                                  | <b>INGRESO DE FACTURAS</b> |                                                    |                                       |                             |                                      |                   |                            | x                            | 7 —   на    км    <b>Registros: 1 - 2 de 2 Página: 1 de 1    р</b> о    ро |
|                                                                  | 6                          | iLa factura se cargo exitosamente!                 |                                       |                             |                                      |                   |                            | $\pmb{\times}$               |                                                                            |
| Excel                                                            |                            |                                                    |                                       |                             |                                      |                   |                            |                              |                                                                            |
| H                                                                |                            | <b>PERIODO DE REGISTRO</b><br>Periodo              |                                       | Junio                       |                                      |                   |                            |                              |                                                                            |
|                                                                  |                            | Año-Cargue                                         |                                       | 2018                        |                                      |                   |                            |                              |                                                                            |
|                                                                  |                            | Nueva Factura                                      |                                       |                             |                                      |                   |                            |                              |                                                                            |
|                                                                  | Θ                          | <b>Nueca</b>                                       |                                       | Número de Factura           | Fecha de la Factura                  |                   | <b>Acciones</b>            |                              | Eliminar                                                                   |
|                                                                  |                            | Bodega Recikolping 1-BOGOTA, D.C.                  | 1111                                  |                             | 06/06/2018                           | Ver               | Editor                     | PDF                          | A ¿Desea eliminar el registro seleccionado?                                |
|                                                                  |                            | Bodega Recikolping 2-BOGOTA, D.C.                  | 2222                                  |                             | 06/06/2018                           | Ver               | Editar                     | PDF                          | $V$ Si $\overline{X}$ KNo.                                                 |
|                                                                  |                            |                                                    | $5$ $\blacksquare$ and $\blacksquare$ |                             | Registros: 1 - 2 de 2 Página: 1 de 1 |                   |                            |                              |                                                                            |
|                                                                  |                            |                                                    |                                       |                             |                                      |                   |                            |                              |                                                                            |
|                                                                  |                            |                                                    |                                       |                             |                                      |                   |                            |                              |                                                                            |
|                                                                  |                            |                                                    |                                       |                             |                                      |                   |                            |                              |                                                                            |
|                                                                  | o                          |                                                    |                                       |                             |                                      |                   |                            |                              |                                                                            |

Figura 13. Confirmar eliminar facturas seleccionadas.

Entre el primer día y el tercer día hábil, del mes siguiente al período activo, visualizará en la bandeja de entrada de la funcionalidad "Registro de facturación", en la columna acciones el botón "Certificar". Una vez de clic sobre él, finalizará el registro de facturación, en el estado del cargue al igual que la fecha del cargue se actualizará cambiando el estado de pendiente a certificado y registrando la fecha de certificación. Ver figura 14.

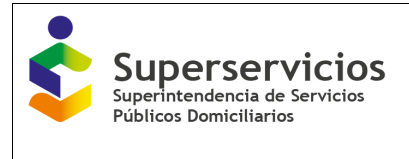

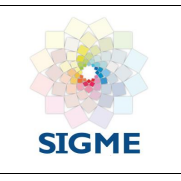

| PRESTADOR-ASOCIACION ECO ALIANZA ESTRATEGICA DE RECICLADORES IdEmpresa:26162-Cargues Aprovechamiento |                  |                                       |                          |                             |                         |                |                                      |                                                                                                    |        |                       | $\circ$                                                             |
|----------------------------------------------------------------------------------------------------|------------------|---------------------------------------|--------------------------|-----------------------------|-------------------------|----------------|--------------------------------------|----------------------------------------------------------------------------------------------------|--------|-----------------------|---------------------------------------------------------------------|
| Superintendencia de Servicios<br><b>Publicos Domiciliarios</b>                                       | Superservicios   | <b>ECONOMÍA CIRCULAR</b>              |                          |                             |                         | Prestador      |                                      |                                                                                                    |        |                       | SISTEMA ÚNICO DE INFORMACIÓN DE<br>SERVICIOS PÚBLICOS DOMICILIARIOS |
| $\frac{1}{10}$ > Toneladas aprovechadas > Registro de facturación                                    |                  |                                       |                          |                             |                         |                |                                      |                                                                                                    |        |                       |                                                                     |
| Lista de Cargues Habilitados para la empresa                                                         | Año-Cargue       |                                       |                          |                             |                         |                |                                      |                                                                                                    |        |                       |                                                                     |
| Fecha de Aprobación de<br><b>Rups</b>                                                                | Seleccione<br>ч. | Periodo<br>Seleccione<br>$\mathbf{v}$ | Fecha de<br>Habilitación | <b>Estado del</b><br>Cargue | Fecha del Estado        | Tipo de Cambio | Fecha de Tipo de<br>Cambio           |                                                                                                    |        | <b>Acciones</b>       |                                                                     |
| 02/09/2016                                                                                           | 2017             | Noviembre                             | 07/11/2017               | Pendiente                   | 07/11/2017              | No-aplica      |                                      | Registrar<br><b>Facturas</b>                                                                           | Editar | Certificar<br>Periodo | Consultar                                                           |
| 02/09/2016                                                                                           | 2017             | Octubre                               | 05/10/2017               | Certificado                 | 03/11/2017              | No-aplica      |                                      | Consultar                                                                                              |        |                       |                                                                     |
| 02/09/2016                                                                                           | 2017             | Septiembre                            | 06/09/2017               | Certificado                 | 27/11/2017              | No-aplica      |                                      | Consultar                                                                                              |        |                       |                                                                     |
|                                                                                                    |                  |                                       |                          |                             | $10-1$<br><b>DEL CH</b> |                | Registros: 1 - 3 de 3 Página: 1 de 1 |                                                                                                    |        |                       |                                                                     |
| Excel<br>پيه                                                                                         |                  |                                       |                          |                             |                         |                |                                      |                                                                                                    |        |                       |                                                                     |
|                                                                                                    |                  |                                       |                          |                             |                         |                |                                      |                                                                                                    |        |                       |                                                                     |
|                                                                                                    |                  |                                       |                          |                             |                         |                |                                      |                                                                                                    |        |                       |                                                                     |
|                                                                                                    |                  |                                       |                          |                             |                         |                |                                      |                                                                                                    |        |                       |                                                                     |
|                                                                                                    |                  |                                       |                          |                             |                         |                |                                      | DESARROLLADO EN LA OFICINA DE INFORMÁTICA, 2017 - SUPERINTENDENCIA DE SERVICIOS PÚBLICOS DOMICILIARIOS |        |                       |                                                                     |

Figura 14. Visualización periodo certificado.

## <span id="page-25-0"></span>**5.9 Funcionalidad Cargue extemporáneo**

Es necesario contemplar la activación de períodos de tiempo inactivos para el registro de facturación, en donde el prestador por vencimiento del tiempo estipulado, no realizó el registro de facturación en el periodo de tiempo activo para tal fin, o no certifico y expiro el tiempo límite, contemplado para realizar esta acción. Este proceso solo se realiza para períodos de tiempo vencidos y en el estado pendiente.

Para que el aplicativo permita realizar el cargue de un período vencido en el estado "Pendiente", el prestador deberá solicitar mediante memorando a la DTGA la activación del o los períodos vencidos, si la acción es aprobada, el aplicativo habilitará el registro de facturación durante veinte (20) días calendario, contados a partir de la fecha de habilitación del cargue por parte del administrador. Podrá, registrar las facturas e ir alimentado un consolidado de las mismas, para el período habilitado para el registro de facturación.

El proceso de aprobar o rechazar el "Cargue extemporáneo", es potestad de la Dirección técnica de Gestión de aseo – DTGA, mediante el Rol administrador. La DTGA comunicará la decisión, que de

Código MC-F-011.V.3 Página **26** de **55**

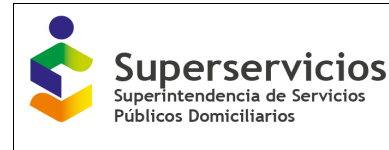

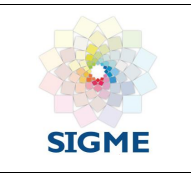

ser aprobada desde el menú: **Cargue extemporáneo,** permitirá ingresar al período e iniciar con el cargue de la facturación.

Al ingresar al módulo de Toneladas aprovechadas – opción cargue extemporáneo, visualizará en la bandeja de entrada el o los períodos de la empresa a los que el período de cargue de facturación y certificación expiro, aprobados por el administrador para el Cargue extemporáneo, con la opción activa "Registrar facturas". Ver figura 15.

|                                   | PRESTADOR-COOPERATIVA DE TRABAJO ASOCIADO, RECICLAJE Y SERVICIOS, COOPRESER IdEmpresa: 20050-Cargues Aprovechamiento |                                |                          |                             |                  |                                                          |                            |                                                                                                    |        |                       | $\circ$                                                             |
|-----------------------------------|----------------------------------------------------------------------------------------------------|--------------------------------|--------------------------|-----------------------------|------------------|----------------------------------------------------------|----------------------------|----------------------------------------------------------------------------------------------------|--------|-----------------------|---------------------------------------------------------------------|
|                                   | Superservicios<br>Superintendencia de Servicios<br>Públicos Domiciliarios                                            | <b>ECONOMIA CIRCULAR</b><br>Δ  |                          |                             |                  |                                                          | Prestador                  |                                                                                                    |        |                       | SISTEMA ÚNICO DE INFORMACIÓN DE<br>SERVICIOS PÚBLICOS DOMICILIARIOS |
|                                   | $\hat{\mathbf{n}}$ > Toneladas aprovechadas > Cargue extemporáneo                                                    |                                |                          |                             |                  |                                                          |                            |                                                                                                    |        |                       |                                                                     |
|                                   | Lista de Cargues Habilitados para la empresa                                                                         |                                |                          |                             |                  |                                                          |                            |                                                                                                    |        |                       |                                                                     |
| Fecha de<br>Aprobación de<br>Rups | Año-Cargue<br>Seleccione <b>v</b>                                                                                    | Periodo<br>Seleccione <b>v</b> | Fecha de<br>Habilitación | <b>Estado del</b><br>Cargue | Fecha del Estado | Tipo de Cambio                                           | Fecha de Tipo de<br>Cambio |                                                                                                    |        | <b>Acciones</b>       |                                                                     |
| 29/11/2016                        | 2017                                                                                                    | Octubre                        | 10/10/2017               | Pendiente                   | 10/10/2017       | Extemporaneo                                             | 30/11/2017                 | Registrar <sup>i</sup><br>Facturas                                                                     | Editar | Certificar<br>Periodo | Consultar                                                           |
| 29/11/2016                        | 2017                                                                                                    | Septiembre                     | 06/09/2017               | Pendiente                   | 06/09/2017       | Extemporaneo                                             | 30/11/2017                 | Registrar<br>Facturas                                                                                  | Editar | Certificar<br>Periodo | Consultar                                                           |
|                                   |                                                                                                    |                                |                          |                             | $10-7$           | <b>14 Registros: 1 - 2 de 2 Página: 1 de 1 1 1 1 1 1</b> |                            |                                                                                                    |        |                       |                                                                     |
| Excel<br>یو                       |                                                                                                    |                                |                          |                             |                  |                                                          |                            |                                                                                                    |        |                       |                                                                     |
|                                   |                                                                                                    |                                |                          |                             |                  |                                                          |                            |                                                                                                    |        |                       |                                                                     |
|                                   |                                                                                                    |                                |                          |                             |                  |                                                          |                            |                                                                                                    |        |                       |                                                                     |
|                                   |                                                                                                    |                                |                          |                             |                  |                                                          |                            |                                                                                                    |        |                       |                                                                     |
|                                   |                                                                                                    |                                |                          |                             |                  |                                                          |                            |                                                                                                    |        |                       |                                                                     |
|                                   |                                                                                                    |                                |                          |                             |                  |                                                          |                            | DESARROLLADO EN LA OFICINA DE INFORMÁTICA, 2017 - SUPERINTENDENCIA DE SERVICIOS PÚBLICOS DOMICILIARIOS |        |                       |                                                                     |

Figura 15. Bandeja de entrada cargue extemporáneo.

Podrá acceder para realizar el Cargue extemporáneo de registro de facturas o certificar el período, según sea el caso.

El procedimiento para un cargue extemporáneo es el mismo realizado en la funcionalidad Registrar facturas (numeral 5.8 de este documento), lo único que cambia es el período de tiempo en el que el aplicativo activa el registro para el cargue extemporáneo y certificación, el cual es de veinte (20) días calendario, contados a partir de la fecha de aprobación de este procedimiento; expirado este tiempo el aplicativo inhabilitará las opciones de registro y facturación.

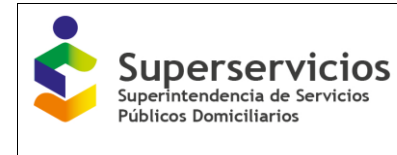

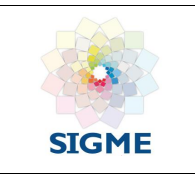

Una vez finalice el registro de sus facturas, podrá finalizar y certificar el período, desde la bandeja de entrada. De clic sobre la acción "Certificar". Después de confirmar la acción a realizar, el aplicativo cierra y cambia el estado del período de pendiente a certificado. Ver figura 16.

|                                          | PRESTADOR-COOPERATIVA DE TRABAJO ASOCIADO, RECICLAJE Y SERVICIOS, COOPRESER IdEmpresa: 20050-Cargues Aprovechamiento |                                                       |                                 |                             |                          |                                                               |                            |                       |                                                                                                    |                       | $\circ$                                                             |
|------------------------------------------|----------------------------------------------------------------------------------------------------|-------------------------------------------------------|---------------------------------|-----------------------------|--------------------------|---------------------------------------------------------------|----------------------------|-----------------------|----------------------------------------------------------------------------------------------------|-----------------------|---------------------------------------------------------------------|
|                                          | Superservicios<br>Superintendencia de Servicios<br><b>Públicos Domiciliarios</b>                                     | <b>INZANDO</b><br><b>ECONOMÍA CIRCULAR</b><br>$\circ$ |                                 |                             |                          |                                                               | Prestador                  |                       |                                                                                                    |                       | SISTEMA ÚNICO DE INFORMACIÓN DE<br>SERVICIOS PÚBLICOS DOMICILIARIOS |
|                                          | $\hat{\mathbf{n}}$ > Toneladas aprovechadas > Cargue extemporáneo                                                    |                                                       |                                 |                             |                          |                                                               |                            |                       |                                                                                                    |                       |                                                                     |
|                                          | Lista de Cargues Habilitados para la empresa                                                                         |                                                       |                                 |                             |                          |                                                               |                            |                       |                                                                                                    |                       |                                                                     |
| Fecha de<br>Aprobación de<br><b>Rups</b> | Año Cargue<br>Seleccione <b>v</b>                                                                                    | Periodo<br>Seleccione<br>— ▼                          | Fecha de<br><b>Habilitación</b> | <b>Estado del</b><br>Cargue | Fecha del Estado         | Tipo de Cambio                                                | Fecha de Tipo de<br>Cambio |                       |                                                                                                    | <b>Acciones</b>       |                                                                     |
| 29/11/2016                               | 2017                                                                                                    | Octubre                                               | 10/10/2017                      | Pendiente                   | 10/10/2017               | Extemporaneo                                                  | 30/11/2017                 | Registrar<br>Facturas | Editar                                                                                                 |                       | Consultar                                                           |
| 29/11/2016                               | 2017                                                                                                    | Septiembre                                            | 06/09/2017                      | Pendiente                   | 06/09/2017               | Certificar<br>A ¿Esta seguro que desea certificar el periodo? |                            | Registrar<br>Facturas | Editar                                                                                                 | Certificar<br>Periodo | Consultar                                                           |
|                                          |                                                                                                    |                                                       |                                 |                             | $\boxed{10}$ $\boxed{1}$ | $\sqrt{Si}$ XNo                                               |                            | التجاليدا             |                                                                                                    |                       |                                                                     |
| Excel<br>پيه                             |                                                                                                    |                                                       |                                 |                             |                          |                                                               |                            |                       |                                                                                                    |                       |                                                                     |
|                                          |                                                                                                    |                                                       |                                 |                             |                          |                                                               |                            |                       |                                                                                                    |                       |                                                                     |
|                                          |                                                                                                    |                                                       |                                 |                             |                          |                                                               |                            |                       |                                                                                                    |                       |                                                                     |
|                                          |                                                                                                    |                                                       |                                 |                             |                          |                                                               |                            |                       |                                                                                                    |                       |                                                                     |
|                                          |                                                                                                    |                                                       |                                 |                             |                          |                                                               |                            |                       |                                                                                                    |                       |                                                                     |
|                                          |                                                                                                    |                                                       |                                 |                             |                          |                                                               |                            |                       |                                                                                                    |                       |                                                                     |
|                                          |                                                                                                    |                                                       |                                 |                             |                          |                                                               |                            |                       | DESARROLLADO EN LA OFICINA DE INFORMÁTICA, 2017 - SUPERINTENDENCIA DE SERVICIOS PÚBLICOS DOMICILIARIOS |                       |                                                                     |
|                                          |                                                                                                    |                                                       |                                 |                             |                          |                                                               |                            |                       |                                                                                                    |                       |                                                                     |

Figura 16. Bandeja de entrada cargue extemporáneo – certificar periodo

Al certificar el periodo, las acciones se deshabilitan, con lo cual solo podrá consultar el cargue realizado o descargar en un archivo en formato Excel, la bandeja de entrada. Ver figura 17.

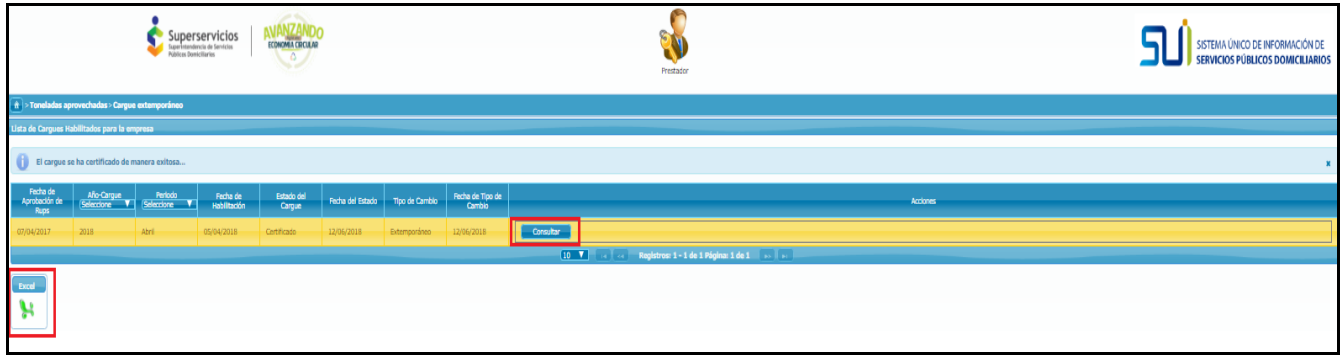

Figura 17. Bandeja de entrada cargues extemporáneos – certificación periodo

![](_page_28_Picture_0.jpeg)

![](_page_28_Picture_2.jpeg)

Para el registro de la factura se cuenta con las mismas acciones de la funcionalidad "Registro de facturación":

![](_page_28_Picture_104.jpeg)

![](_page_29_Picture_0.jpeg)

![](_page_29_Picture_2.jpeg)

#### <span id="page-29-0"></span>**5.10 Funcionalidad Histórico**

Desde esta funcionalidad, puede consultar las acciones efectuadas por la empresa (Registro de facturación, cargues extemporáneos y reversiones), a través del registro de cambios y/o modificaciones realizadas de los períodos y de los cargues realizados en el tiempo. Para acceder al Histórico desde el módulo de Toneladas aprovechadas, de clic sobre la funcionalidad enlace "Histórico". Ver figura 18, visualizará una bandeja de entrada con los cargues realizados por mes y año reportado hasta la fecha de consulta, con el detalle del cargue realizado. Puede descargar el reporte del histórico o realizar búsquedas si lo requiere por los campos: Año y período. Ver figura 19.

![](_page_29_Picture_5.jpeg)

Figura 18. Funcionalidad histórico

![](_page_30_Picture_0.jpeg)

![](_page_30_Picture_2.jpeg)

| <b>Públicos Domiciliario</b>                                                             | Superservicios<br>Superintendencia de Servicios | ECONOMÍA CIRCULAR<br>$\Delta$ |                       |                       | Prestador                            |                |                            |                  |                                 | SISTEMA ÚNICO DE INFORMACIÓN DE<br>SERVICIOS PÚBLICOS DOMICILIARIOS |
|------------------------------------------------------------------------------------------|-------------------------------------------------|-------------------------------|-----------------------|-----------------------|--------------------------------------|----------------|----------------------------|------------------|---------------------------------|---------------------------------------------------------------------|
| $\left \frac{1}{10}\right $ > Toneladas aprovechadas > Histórico<br>Histórico de Cargues |                                                 |                               |                       |                       |                                      |                |                            |                  |                                 |                                                                     |
| Fecha de Aprobación de<br><b>Rups</b>                                                    | Año-Cargue<br>Seleccione                        | Periodo<br>Seleccione V       | Fecha de Habilitación | Estado del Cargue     | Fecha del Estado                     | Tipo de Cambio | Fecha de Tipo de<br>Cambio | Estado-Reversión | Fecha Estado de la<br>Reversión | Acciones                                                            |
| 15/02/2017                                                                               | 2017                                            | Diciembre                     | 06/12/2017            | Pendiente             | 06/12/2017                           | No-aplica      |                            | No-aplica        |                                 | Detalle Cargue                                                      |
| 15/02/2017                                                                               | 2017                                            | Octubre                       | 10/10/2017            | Pendiente             | 10/10/2017                           | Extemporaneo   | 07/12/2017                 | No-aplica        |                                 | Detalle Cargue                                                      |
| 15/02/2017                                                                               | 2017                                            | Septiembre                    | 06/09/2017            | Certificado           | 06/12/2017                           | Extemporaneo   | 06/12/2017                 | No-aplica        |                                 | Detaile Cargue                                                      |
|                                                                                          |                                                 |                               |                       | 10 <sub>o</sub><br>14 | Registros: 1 - 3 de 3 Página: 1 de 1 |                |                            |                  |                                 |                                                                     |

Figura 19. Bandeja de entrada histórico

Los campos que se visualizan en la bandeja de entrada son los siguientes:

![](_page_30_Picture_73.jpeg)

![](_page_31_Picture_0.jpeg)

![](_page_31_Picture_2.jpeg)

![](_page_31_Picture_104.jpeg)

![](_page_32_Picture_0.jpeg)

![](_page_32_Picture_2.jpeg)

![](_page_32_Picture_100.jpeg)

![](_page_33_Picture_0.jpeg)

![](_page_33_Picture_2.jpeg)

![](_page_33_Picture_121.jpeg)

![](_page_34_Picture_0.jpeg)

![](_page_34_Picture_2.jpeg)

![](_page_34_Picture_142.jpeg)

#### <span id="page-34-0"></span>**5.11 Funcionalidad Reversiones**

El proceso de reversión aplica solo para los períodos en el estado "Certificado".

Para que se habilite el aplicativo para realizar una reversión a uno o varios periodos, el prestador deberá solicitar mediante memorando a la Dirección técnica de Gestión de aseo - DTGA la habilitación del o los períodos en el estado "Certificado".

La DTGA comunicará la decisión. De ser aprobada desde la funcionalidad **Reversiones,** podrá ingresar al período e iniciar con las acciones orientadas al ajuste o cambios a realizar en el periodo, el cual estará activo para el registro de facturación durante veinte (20) días hábiles, contados a partir de la fecha de habilitación del cargue por parte de la Dirección técnica de Gestión de aseo - DTGA, distribuidos de la siguiente manera:

- Díez (10) días hábiles para que el prestador realice los ajustes a lugar, finalice y envíe al administrador para revisión "Estado en verificación para certificar".
- Cinco (5) días hábiles para que el administrador revise y apruebe o rechace los ajustes realizados por el prestador al período objeto de reversión.
- Cinco (5) días hábiles para que el prestador, si la reversión es aprobada ingrese al aplicativo y desde la bandeja de entrada certifique el período objeto de reversión.

La reversión puede realizarse sobre un registro (Factura) o sobre todo el período y está sujeta a la aprobación y activación por parte de la Dirección técnica de Gestión de aseo – DTGA.

Al ingresar al módulo de Toneladas aprovechadas – funcionalidad reversiones. Ver figura 20.

![](_page_35_Picture_0.jpeg)

![](_page_35_Picture_91.jpeg)

Figura 20. Ingreso funcionalidad reversiones

Visualizará en la bandeja de entrada, el o los períodos de la empresa habilitados para reversión. Ver figura 21. Con los siguientes campos:

![](_page_35_Picture_92.jpeg)

![](_page_36_Picture_0.jpeg)

![](_page_36_Picture_2.jpeg)

![](_page_36_Picture_125.jpeg)

![](_page_37_Picture_0.jpeg)

![](_page_37_Picture_2.jpeg)

![](_page_37_Picture_125.jpeg)

![](_page_38_Picture_0.jpeg)

![](_page_38_Picture_1.jpeg)

Figura 21. Bandeja de entrada funcionalidad reversiones

La Dirección técnica de Gestión de aseo – DTGA, habilita las acciones a realizar en el o los periodos activos para la reversión. Los tipos de reversión son:

![](_page_38_Picture_91.jpeg)

Para iniciar con la reversión del periodo habilitado, de clic sobre la acción "Registrar factura". Ver figura 22.

![](_page_38_Figure_6.jpeg)

![](_page_39_Picture_0.jpeg)

![](_page_39_Picture_2.jpeg)

A continuación, se visualizan las facturas cargadas al realizar la certificación del periodo, con las acciones habilitadas para los correspondientes ajustes.

Si la reversión aprobada por la Dirección técnica de Gestión de aseo – DTGA es una actualización, visualizará las acciones Crear factura, Ver y PDF para las facturas que se encuentran registradas en el periodo. Ver figura 23.

![](_page_39_Picture_5.jpeg)

Figura 23. Visualización facturas periodo de reversión – actualización

Si la reversión aprobada por la Dirección técnica de Gestión de aseo – DTGA es una modificación, visualizará las acciones Editar, anular, ver y PDF para las facturas que se encuentran registradas en el periodo y habilitadas para la reversión. Ver figura 24.

![](_page_40_Picture_0.jpeg)

|                                   | PRESTADOR-ASOCIACION DE RECICLADORES DE OFICIO ARO AMBIENTALES IdEmpresa:34493-Cargues Aprovechamiento |                                                                         |                                |                              |                     |                   |                               |                      |                                          |                      |                     |                                                     |                           | $\circ$                                                                    |
|-----------------------------------|----------------------------------------------------------------------------------------------------|-------------------------------------------------------------------------|--------------------------------|------------------------------|---------------------|-------------------|-------------------------------|----------------------|------------------------------------------|----------------------|---------------------|-----------------------------------------------------|---------------------------|----------------------------------------------------------------------------|
|                                   |                                                                                                    | Superservicios<br>Supervandoncia de Servicios<br>Públicos Domiciliarios |                                | ANZANDO<br>ECONOMIA CIRCULAR |                     |                   |                               |                      |                                          |                      | Prestador           |                                                     |                           | SISTEMA ÚNICO DE INFORMACIÓN DE<br><b>SERVICIOS PÚBLICOS DOMICILIARIOS</b> |
|                                   | $\left \frac{1}{12}\right $ > Toneladas aprovechadas > Reversiones                                     |                                                                         |                                |                              |                     |                   |                               |                      |                                          |                      |                     |                                                     |                           |                                                                            |
| Fecha de<br>Aprobación<br>de Rups | Lista de Cargues Habilitados para la empresa<br><b>Afo-Cargue</b><br>Seleccione V                      | Periodo<br>Selectione V                                                 | Fecha de<br><b>Neblitación</b> | Estado del<br>Carque         | Fecha del<br>Estado | Tipo de<br>Cemblo | Fecha de<br>Tipo de<br>Cambio | Estado-<br>Reversión | Fecha<br>Estado de<br>$-18$<br>Reversión | Tipo de<br>Reversión | Observación         |                                                     | Acciones                  |                                                                            |
| 27/12/2016                        | 2018                                                                                                   | Abril                                                                   | 05/04/2018                     | Certificado                  | 06/06/2018          | Reversión         | 06/06/2018 Edición            |                      | 06/06/2018                               | Modificación         |                     | Registrar<br>Fødturas                               | Enviar<br>para<br>Reviser | Consultar                                                                  |
|                                   |                                                                                                    |                                                                         |                                |                              |                     |                   | <b>INGRESO DE FACTURAS</b>    |                      |                                          |                      |                     | $\mathbf x$                                         |                           |                                                                            |
| Excel                             |                                                                                                    |                                                                         |                                |                              |                     |                   |                               | Periodo              | <b>PERIODO DE REGISTRO</b>               | Abril                |                     |                                                     |                           |                                                                            |
|                                   |                                                                                                    |                                                                         |                                |                              |                     |                   |                               | Año-Cargue           |                                          | 2018                 |                     |                                                     |                           |                                                                            |
|                                   |                                                                                                    |                                                                         |                                |                              |                     |                   | Nunca <sup>-</sup>            |                      | Número de Factura                        |                      | Fecha de la factura | Acciones                                            |                           |                                                                            |
|                                   |                                                                                                    |                                                                         |                                |                              |                     |                   | AROD-BOGOTA, D.C.             |                      | 822                                      |                      | 12/04/2018          | $-$ PDF<br>- Ver                                    |                           |                                                                            |
|                                   |                                                                                                    |                                                                         |                                |                              |                     |                   | AROB-BOGOTA, D.C.             |                      | A111                                     |                      | 10/04/2018          | <b>Exiter   District Control</b><br><b>External</b> |                           |                                                                            |
|                                   |                                                                                                    |                                                                         |                                |                              |                     |                   |                               |                      | $S = 1$                                  | <b>Contractor</b>    |                     | Registros: 1 - 2 de 2 Página: 1 de 1                |                           |                                                                            |
|                                   |                                                                                                    |                                                                         |                                |                              |                     |                   |                               |                      |                                          |                      |                     |                                                     |                           |                                                                            |

Figura 24. Visualización facturas periodo de reversión – modificación

Si la reversión aprobada por la Dirección técnica de Gestión de aseo – DTGA es una actualización/modificación, visualizará las acciones: Crear factura, editar, anular, ver y PDF para las facturas que se encuentran registradas en el periodo y habilitadas para la reversión. Ver figura 25.

|                                                                       |                                                                                                    |       | Superservicios         |                             | <b>ECONOMIA CEICULAR</b> |                      |                               |                      |                                       |                                      |               |                       |                                                            |                                                                              |          | SISTEMA ÚNICO DE INFORMACIÓN DE<br>SERVICIOS PÚBLICOS DOMICILIARIOS |
|-----------------------------------------------------------------------|----------------------------------------------------------------------------------------------------|-------|------------------------|-----------------------------|--------------------------|----------------------|-------------------------------|----------------------|---------------------------------------|--------------------------------------|---------------|-----------------------|------------------------------------------------------------|------------------------------------------------------------------------------|----------|---------------------------------------------------------------------|
|                                                                       | $ \hat{\pi} $ > Toneladas aprovechadas > Reversiones                                                         |       |                        |                             |                          |                      |                               |                      |                                       |                                      |               |                       |                                                            |                                                                              |          |                                                                     |
| Fecha de<br>Aprobación<br>de Roos                                     | Lista de Cargues Habilitados para la empresa<br>Año-Carque Periodo<br>Selection: V Selection: V Habilitación |       | Fecha de               | <b>Estado del</b><br>Cargue | Fecha del                | Tipo de<br>Cambio    | Fecha de<br>Tipo de<br>Cambio | Estado-<br>Reversión | Facha<br>Estado de<br>Ia<br>Reversión | Tipo de<br>Reversión                 | Observación   |                       |                                                            |                                                                              | Acciones |                                                                     |
| 07/04/2017 2018                                                       |                                                                                                    | Abril | 05/04/2018 Certificado |                             |                          | 12/06/2018 Reversión | 12/06/2018 Edición            |                      | 12/06/2018                            | Actualización<br><b>Tod Picación</b> |               | Registrar<br>Pacturas |                                                            | $\begin{array}{c} \text{Emitar} \\ \text{para} \\ \text{Revbar} \end{array}$ |          | Consultar                                                           |
| $\begin{array}{ c } \hline \text{mod} \\ \hline \text{M} \end{array}$ |                                                                                                    |       |                        |                             |                          |                      |                               |                      | <b>INGRESO DE FACTURAS</b>            | <b>PERIODO DE REGISTRO</b>           |               |                       | [10 V] also Registros: 1 - 1 de 1 Páginas 1 de 1   as   as |                                                                              |          |                                                                     |
|                                                                       |                                                                                                    |       |                        |                             |                          |                      |                               |                      | Periodo<br><b>Año-Carque</b>          | <b>Nueva Rectura</b>                 | Abril<br>2018 |                       |                                                            |                                                                              |          |                                                                     |
|                                                                       |                                                                                                    |       |                        |                             |                          |                      |                               |                      | Nueca                                 |                                      |               | Número de Factura     | Fecha de la Factura                                        | Acciones                                                                     |          |                                                                     |
|                                                                       |                                                                                                    |       |                        |                             |                          |                      |                               |                      | ASOAMBIENTAL -BOGOTA, D.C.            |                                      | 3333          |                       | 13/04/2018                                                 | <b>We didn't do the first</b>                                                |          |                                                                     |
|                                                                       |                                                                                                    |       |                        |                             |                          |                      |                               |                      | ASOMNIENTAL -BOGOTA, D.C.             |                                      | 222           |                       | 05/04/2018                                                 | <b>Volume 2012 2013 10:00 PM</b>                                             |          |                                                                     |
|                                                                       |                                                                                                    |       |                        |                             |                          |                      |                               |                      | ASOMAIENTAL -BOGOTA, D.C.             |                                      | 211           |                       | 03/04/2018                                                 | <b>Liver Ender Co. C. Port</b>                                               |          |                                                                     |
|                                                                       |                                                                                                    |       |                        |                             |                          |                      |                               |                      |                                       |                                      |               |                       |                                                            |                                                                              |          |                                                                     |

Figura 25. Visualización facturas periodo de reversión – actualización/modificación

Para crear una factura, de clic en la opción "Nueva factura", la cual se encuentra ubicada en la parte superior de la tabla donde se muestran las facturas registradas. Ver figura 25. A continuación se visualiza el formulario de ingreso de información para la nueva factura. Ver figura 26.

![](_page_41_Picture_0.jpeg)

![](_page_41_Picture_2.jpeg)

![](_page_41_Picture_55.jpeg)

Figura 26. Ingreso información facturas periodo de reversión

El registro y validación de la información es el mismo que se realiza en el registro de nuevas facturas para el periodo activo. (Ver numeral 5.8 Funcionalidad Registro de facturación – crear factura de este documento).

Puede ingresar y registrar N facturas, las cuales deben encontrarse dentro de la fecha del periodo habilitado para la reversión; es decir si el periodo habilitado para reversión es abril, la fecha de las factura ingresadas deberá corresponder al periodo de abril.

En la nueva factura, se pueden agregar n materiales, los cuales se visualizan en la parte inferior de la factura que se está creando. Ver figura 27.

![](_page_42_Picture_0.jpeg)

![](_page_42_Picture_2.jpeg)

![](_page_42_Picture_36.jpeg)

Figura 27. Visualización de materiales.

Al dar clic en el botón "Guardar", se visualiza en la lista de facturas registradas, la nueva factura creada. Ver figura 28.

| iLa factura se cargo exitosamente! |                            |                     | $\pmb{\times}$              |
|------------------------------------|----------------------------|---------------------|-----------------------------|
|                                    | <b>PERIODO DE REGISTRO</b> |                     |                             |
| Periodo                            | <b>Abril</b>               |                     |                             |
| Año-Cargue                         | 2018                       |                     |                             |
|                                    | Nueva Factura              |                     |                             |
| Nueca                              | Número de Factura          | Fecha de la Factura | <b>Acciones</b>             |
| Bodega Recikolping 1-BOGOTA, D     | 3333                       | 11/04/2018          | PDF<br>Editar<br>Ver        |
| Bodega Recikolping 1-BOGOTA, D     | R4444                      | 04/04/2018          | PDF<br>Editar<br>Ver<br>Ū   |
| Bodega Recikolping 2-BOGOTA, D     | 2222                       | 02/04/2018          | PDF<br>Editar<br><b>Ver</b> |
| Bodega Recikolping 1-BOGOTA, D     | 1111                       | 01/04/2018          | PDF<br>Editar<br>Ver        |

Figura 28. Visualización de facturas.

![](_page_43_Picture_0.jpeg)

![](_page_43_Picture_2.jpeg)

Las nuevas facturas creadas dentro del periodo de reversión, cuentan con las mismas acciones que se habilitan en el periodo activo: Ver, editar, eliminar y pdf.

Si se va a realizar una modificación, las acciones habilitadas para las facturas serán: Editar y anular. Para editar una factura, desde la columna acciones de clic sobre el botón "editar" de la factura que requiera ajustar. Visualizara la factura de su selección. El campo "Número de factura", es el único que no se habilita para realizar cambios en la edición, de resto puede ajustar o realizar cambios en toda la información de la factura o agregar de requerirlo más materiales. Realice los ajustes correspondientes en los campos de la factura y luego almacene la información. De clic en el botón "Guardar". Ver figura 29.

![](_page_43_Picture_66.jpeg)

Figura 29. Edición factura.

Si realizo el cargue con toda la información diligenciada, el aplicativo mostrará un mensaje de confirmación de la acción realizada: "La factura se cargó exitosamente". Ver figura 30.

![](_page_44_Picture_0.jpeg)

![](_page_44_Picture_2.jpeg)

![](_page_44_Picture_57.jpeg)

Figura 30. Edición de factura realizado.

Por último, si la Dirección técnica de Gestión de aseo – DTGA aprobó una actualización/modificación, en la opción "Registrar facturas", al ingresar al periodo objeto de reversión se visualizarán las acciones habilitadas: editar, anular, registrar nuevas facturas, ver y pdf. Ver figura 31.

![](_page_44_Picture_58.jpeg)

Figura 31. Acciones habilitadas para actualizar/modificar factura

La forma de registro para editar y registrar nuevas facturas es la misma descrita anteriormente. En el proceso de reversión las facturas no se eliminan, sino que se anulan. Para anular una factura de clic sobre el icono en forma de caneca que se visualiza en la columna acciones de la factura que

Código MC-F-011.V.3 Página **45** de **55**

![](_page_45_Picture_0.jpeg)

![](_page_45_Picture_2.jpeg)

requiera anular. Ver figura 32.

|                                   |                                                      |                                                                       | Superservicios         |                      | AVANZANDO<br>$\sim$  |                   |                               |                      |                                                                                                    |                                             |                                                           |                       | Prestador                                                                                             |                                                                      |                               |          | SISTEMA ÚNICO DE INFORMACIÓN DE<br>SERVICIOS PÚBLICOS DOMICILIARIO |  |
|-----------------------------------|------------------------------------------------------|-----------------------------------------------------------------------|------------------------|----------------------|----------------------|-------------------|-------------------------------|----------------------|----------------------------------------------------------------------------------------------------|---------------------------------------------|-----------------------------------------------------------|-----------------------|----------------------------------------------------------------------------------------------------|----------------------------------------------------------------------|-------------------------------|----------|--------------------------------------------------------------------|--|
|                                   | $ \hat{\pi} $ > Toneladas aprovechadas > Reversiones |                                                                       |                        |                      |                      |                   |                               |                      |                                                                                                    |                                             |                                                           |                       |                                                                                                    |                                                                      |                               |          |                                                                    |  |
| Facha de<br>Aprobación<br>de Rups | Lista de Cargues Habilitados para la empresa         | Año-Cargue Período Fecha de<br>Seleccione V Seleccione V Habilitación |                        | Estado del<br>Cargue | Fecha del<br>Estado  | Tipo de<br>Cambio | Fecha de<br>Tipo de<br>Cambio | Estado-<br>Reversión | Fecha<br>Estado de<br>la<br>Reversión                                                                                                    | Tipo de<br>Reversión                        | Observación                                               |                       |                                                                                                    |                                                                      |                               | Acciones |                                                                    |  |
| 07/04/2017 2018                   |                                                      | Abril                                                                 | 05/04/2018 Certificado |                      | 12/06/2018 Reversión |                   | 12/06/2018 Edición            |                      | 12/05/2018                                                                                                    | Actualización<br>Modificación               |                                                           | Registrat<br>Facturas |                                                                                                    |                                                                      | Enviar<br>  pera<br>  Revisar |          | Consultar                                                          |  |
| Excel<br>$\mathbf{R}$             |                                                      |                                                                       |                        |                      |                      |                   |                               |                      | <b>INGRESO DE FACTURAS</b><br>Periodo<br>Ano-Cargue<br>Nueva<br>ASOAMBIENTAL -BOGOTA, D.C.<br>ASOAMBEENTAL -BOGOTA, D.C.<br>ASOAMBLENTAL -BOGOTA, D.C. | <b>PERIODO DE REGISTRO</b><br>Nueva Factura | Abril<br>2018<br>3333<br>222<br>111<br>$S$ $\blacksquare$ | Número de Factura     | Fecha de la Factura<br>13/04/2018<br>05/04/2018<br>03/04/2018<br>Registros: 1 - 3 de 3 Página: 1 de 1 | Acciones<br>ver Editor 0 PDF<br>ver Editor 0 PDF<br>Ver Editor 0 PDF |                               |          |                                                                    |  |

Figura 32. Acción habilitada anular factura

El aplicativo muestra mensaje de confirmación de la acción a realizar: "¿Desea anular el registro seleccionado?". Ver figura 33.

![](_page_45_Picture_46.jpeg)

Figura 33. Confirmación de la anulación de la factura

De clic en la opción Sí. Se visualiza mensaje de confirmación de la acción realizada: "la factura se

![](_page_46_Picture_0.jpeg)

![](_page_46_Picture_2.jpeg)

anuló con éxito". Ver figura 34.

| iLa factura o facturas se anularon con éxito! |                      |                     | $\pmb{\times}$                    |
|-----------------------------------------------|----------------------|---------------------|-----------------------------------|
| <b>PERIODO DE REGISTRO</b>                    |                      |                     |                                   |
| Periodo<br>Año-Cargue                         | <b>Abril</b><br>2018 |                     |                                   |
| Nueva Factura                                 |                      |                     |                                   |
| Nueca                                         | Número de Factura    | Fecha de la Factura | <b>Acciones</b>                   |
| ASOAMBIENTAL -BOGOTA, D.C.                    | 3333                 | 13/04/2018          | Editor<br>PDF<br>Ver              |
| ASOAMBIENTAL - BOGOTA, D.C.                   | 5555                 | 12/04/2018          | PDF<br>ũ.<br><b>Editar</b><br>Ver |
| ASOAMBIENTAL -BOGOTA, D.C.                    | 222                  | 05/04/2018          | PDF<br>ū.<br>Editor<br>Ver        |
| ASOAMBIENTAL -BOGOTA, D.C.                    | 111                  | 03/04/2018          | PDF<br>宣<br>Editar<br>Ver         |

Figura 34. Anulación de factura realizada

Al anular la factura las acciones de editar y anular se inhabilitan.

Una vez termine de realizar los ajustes o modificaciones sobre el periodo objeto de reversión, deberá enviarlo a la Dirección técnica de Gestión de aseo – DTGA, para revisión y aprobación para certificar. Desde la bandeja de entrada de la funcionalidad de reversiones en la columna acciones, de clic sobre la opción "Enviar para revisar". Ver figura 35 y figura 36. Esta opción se encuentra habilitada desde que la DTGA aprueba la reversión hasta que se envía para revisión; dentro de los veinte (20) días hábiles que se encuentra habilitado el periodo para realizar la reversión, por lo tanto, podrá enviar a revisión el periodo durante este lapso de tiempo en el momento en que lo estime conveniente.

![](_page_47_Picture_0.jpeg)

![](_page_47_Picture_2.jpeg)

![](_page_47_Figure_3.jpeg)

Figura 35. Enviar para revisión el periodo objeto de reversión

![](_page_47_Picture_62.jpeg)

Figura 36. Confirmación del envío del periodo objeto de reversión a revisión

De clic en la opción "Si", para que el periodo se envíe a revisión a la Dirección técnica de Gestión de aseo – DTGA, o "No", si requiere continuar realizando ajustes en el periodo.

Si la opción seleccionada es "Sí", en la bandeja de entrada el estado de la reversión cambia de en "Edición" a "En verificación para certificar" y las acciones a realizar sobre el periodo desaparecen, (no podrá ingresar, ni realizar ninguna acción sobre el periodo objeto de reversión, durante el tiempo que

![](_page_48_Picture_0.jpeg)

![](_page_48_Picture_2.jpeg)

la DTGA revise el periodo; cinco (5) días hábiles contados a partir del envío a revisión). El aplicativo muestra un mensaje de confirmación de la acción realizada: "Ha enviado a revisión para certificar el periodo de XXXX, a partir de la fecha, la DTGA revisará y aprobará o rechazará la reversión de este período, en un tiempo máximo de cinco (5) días hábiles. De ser rechazada la reversión, deberá recurrir nuevamente al proceso de reversión.". Ver figura37.

![](_page_48_Figure_4.jpeg)

Figura 37. Se envía periodo objeto de reversión a revisión por parte de la DTGA

Transcurrido el tiempo de revisión por parte de la DTGA, al ingresar nuevamente a la bandeja de entrada de la opción de reversiones, si la reversión es aprobada, visualizará el periodo objeto de la reversión con la opción "Certificar", habilitada. De clic en la acción "Certificar" y finalice con la reversión. Para certificar cuenta con 5 hábiles, contados a partir de que la DTGA aprueba la reversión. Finalizado este tiempo, el tiempo expira y no podrá certificar el periodo, quedando vigente el cargue inicial. Para realizar el proceso deberá nuevamente iniciar con el proceso de solicitud de reversión. Ver figura 38.

![](_page_49_Picture_0.jpeg)

![](_page_49_Picture_56.jpeg)

Figura 38. Periodo objeto de reversión aprobado para certificar por parte de la DTGA

De clic en "Certificar". Se visualiza un mensaje para confirmar la acción a realizar. Ver figura 39. De clic en la Opción "Si" y certifique el periodo. Ver figura 40.

![](_page_49_Picture_57.jpeg)

Figura 39. Periodo objeto de reversión para certificar

Se observa en la bandeja de entrada el cambio de estado de la reversión de "Aprobado" a "Certificado". Ver figura 40. Este periodo queda vigente.

![](_page_49_Figure_7.jpeg)

Figura 40. Periodo objeto de reversión certificado

![](_page_50_Picture_0.jpeg)

![](_page_50_Picture_2.jpeg)

Si por el contrario después de la revisión el periodo objeto de la reversión es rechazado por parte de la Dirección técnica de Gestión de aseo – DTGA, visualizara vencido el tiempo de revisión, en la bandeja de entrada de la funcionalidad de reversiones el periodo objeto de reversión y enviado a revisión en el estado "Rechazado", con la acción de consulta habilitada. Ver figura 41. El periodo vigente es el inmediatamente anterior a este. Si lo requiere, deberá iniciar nuevamente con el proceso de solicitud de reversión ante la DTGA.

|                                              |                                                    | Superservicios<br>Supermandencia de Servicios<br>Públicas Domicillarios | ECONOMIA CIRCULAR<br>$\cdot$    |                      | SISTEMA ÚNICO DE INFORMACIÓN DE<br><b>SERVICIOS PÚBLICOS DOMICILIARIOS</b><br>Prestador |                   |                               |                             |                                       |                               |             |           |  |
|----------------------------------------------|----------------------------------------------------|-------------------------------------------------------------------------|---------------------------------|----------------------|-----------------------------------------------------------------------------------------|-------------------|-------------------------------|-----------------------------|---------------------------------------|-------------------------------|-------------|-----------|--|
| $\pm$ > Toneladas aprovechadas > Reversiones |                                                    |                                                                         |                                 |                      |                                                                                         |                   |                               |                             |                                       |                               |             |           |  |
| Lista de Cargues Habilitados para la empresa |                                                    |                                                                         |                                 |                      |                                                                                         |                   |                               |                             |                                       |                               |             |           |  |
| Fecha de<br>Aprobación<br>de Rups            | <b>Mo-Cargue</b><br>Selectione <b>V</b> Selectione | Periodo<br>-71                                                          | Fecha de<br><b>Habilitación</b> | Estado del<br>Cargue | Fecha del<br>Estado                                                                     | Tipo de<br>Cambio | Fecha de<br>Tipo de<br>Cambio | Estado-<br>Reversión        | Fecha<br>Estado de<br>a.<br>Reversión | Tipo de<br>Reversión          | Observación | Acciones  |  |
| 05/04/2017                                   | 2018                                               | Ō5                                                                      | 07/05/2018                      | Certificado          | 08/06/2018                                                                              | Reversión         | 08/06/2018                    | Rechazado  <br><u>e a c</u> | 08/06/2018                            | Actualización<br>Modificación | chazado     | Consultar |  |

Figura 41. Periodo objeto de reversión rechazado

## <span id="page-50-0"></span>**6. POLITICA OPERACIONAL**

El desarrollo informático del cargue de toneladas efectivamente aprovechadas permite cumplir de manera más eficiente y efectiva las funciones de inspección, vigilancia y control de la Superservicios, no solo para realizar procesos de vigilancia a los prestadores sino también para proteger a los usuarios del servicio público de aseo.

El cargue de la factura por transacción y su visualización gráfica permite la revisión puntual del cargue y evita errores de reporte de información errónea por parte de los prestadores.

Mejora en términos de reversiones, lo cual no solo contribuye a solventar los requerimientos de los

Código MC-F-011.V.3 Página **51** de **55**

![](_page_51_Picture_0.jpeg)

![](_page_51_Picture_2.jpeg)

prestadores de aprovechamiento frente a necesidad de correcciones, sino que además previene publicaciones de toneladas aprovechadas con errores. Así mismo, el prestador puede ir revisando su cargue a lo largo del mes antes de certificar la información por lo cual alterar, modificar y revisar la información se vuelve una práctica común y preventiva.

Finalmente, el desarrollo permite que se tenga una interfaz de mayor accesibilidad a las organizaciones evitando barreras técnicas al reporte.

#### <span id="page-51-0"></span>**7. ANEXOS: Preguntas frecuentes**

 ¿Porque al inicio de cada mes no se encuentra en la bandeja de entrada de la funcionalidad registro de facturación el período para el mes actual?

**Respuesta:** La habilitación para el registro de facturas del período actual se habilita a partir del cuarto día hábil.

 ¿Es posible certificar un periodo activo una vez se finalice el registro, así no haya finalizado el período?

**Respuesta:** No. Porque la habilitación para la certificación del cargue se habilita entre el primer día hábil del mes siguiente y finaliza el tercer día hábil, fecha en la cual expira el tiempo para el registro y certificación.

¿Hasta qué fecha puedo ingresar facturas de toneladas aprovechadas?

**Respuesta:** El registro y certificación de las facturas estará habilitado hasta el tercer día hábil del siguiente mes de reporte.

 Si tengo varios materiales en una misma factura ¿Debo hacer diferentes registros cada uno con un material diferente?

![](_page_52_Picture_2.jpeg)

**Respuesta:** Al momento de registrar facturas se deberá registrar la información general de la misma y adicionalmente la información de cada material comercializado en la factura como cantidad y valor por kilo.

 ¿Cuándo diligencio el IVA y el subtotal, se debe hacer por material o por la totalidad de la factura?

**Respuesta:** Al diligenciar la información de IVA se debe indicar el valor total de factura y no por material.

¿Al indicar la razón social del comprador, es permitido ingresar ñ's, puntos, guiones?

**Respuesta:** Sí, lo importante es siempre reportar la información igual a como se encuentra en la factura.

 Cuando diligencio el total y el subtotal de la factura ¿Debo indicarlo con puntos, con comas o sin ninguno de los dos anteriores?

**Respuesta:** Los valores deben ser ingresados sin puntos ni comas, los valores decimales se presentan con punto.

 ¿Las toneladas aprovechadas de cada material, deben estar separadas por comas o por puntos?

**Respuesta:** Los decimales de la cantidad de toneladas aprovechadas deben estar separados con punto por ejemplo 0.97. En el aplicativo encontrará el siguiente mensaje "Recuerde: Ingrese los números enteros sin puntos ni comas y los decimales con punto (.) ej: 235.8"

 ¿Puedo descargar un historial de las facturas que he cargado, tanto por el periodo actual de cargue como de los periodos anteriores?

**Respuesta:** Sí, en la parte inferior del panel principal de registro de facturación del aplicativo, existe un botón que dice "Excel", el cual le permitirá descargar un archivo consolidado de todo el registro de facturación de su organización.

![](_page_53_Picture_2.jpeg)

 ¿Si me equivoqué diligenciando una factura y ya la guardé, sin embargo, el periodo de certificación aún no se ha cerrado, puedo modificarla y corregirla? ¿De ser así, cómo es el procedimiento?

**Respuesta:** Todas las facturas pueden modificarse, siempre y cuando el plazo para certificar no se haya cerrado. Esto se puede hacer desde el panel principal y en lugar de hacer clic en "registrar nueva factura" nos dirigimos a la factura que se desea modificar y se hace clic en "editar".

¿Si no certifiqué en los tres primeros días hábiles del mes, puedo certificar después?

**Respuesta:** A diferencia del sistema anterior de reporte, cuando el mes ya no se encuentra activo (se desactiva después del tercer día hábil del mes siguiente), se debe solicitar un cargue extemporáneo de acuerdo con la Resolución que reglamenta el aplicativo. Si el cargue extemporáneo es aprobado, podrá ingresar al aplicativo y visualizar desde la funcionalidad cargue extemporáneo el periodo habilitado para ser reportado.

¿Puedo registrar información de las facturas y luego cargar el soporte?

**Respuesta:** No, la información de las facturas debe ser guardada con su respectivo soporte al momento de registrarla. En caso de que se le olvide, el aplicativo le recordará adjuntarlo.

¿Debo solicitar qué me habiliten el aplicativo o el periodo de reporte de toneladas?

**Respuesta:** No, el aplicativo se habilitará para todos los prestadores de la actividad de aprovechamiento que cuenten con sus ECAS registradas, de igual forma, de manera mensual se realizará la habilitación del mes correspondiente de reporte. En caso de que por alguna razón no lo encuentre se puede comunicar con los medios de asistencia técnica.

¿Qué significa "prestación integral de la actividad de aprovechamiento"?

**Respuesta:** según el artículo 2.3.2.5.2.1.5. del Decreto 596 de 2016 la Integralidad de la actividad de aprovechamiento incluye: i) la recolección de residuos aprovechables, ii) el transporte selectivo hasta

![](_page_54_Picture_0.jpeg)

![](_page_54_Picture_2.jpeg)

la estación de clasificación y aprovechamiento (ECA), y iii) la clasificación y pesaje de los residuos en la estación de clasificación y aprovechamiento (ECA).

¿Cómo puedo realizar una reversión?

**Respuesta:** los trámites de reversión se tienen que solicitar de acuerdo con los requisitos dispuestos en la Resolución SSPD 20171000204125 del 18 de octubre de 2017, igual a como se realizaban anteriormente. Cuando ya sean aprobadas en el aplicativo se deberá:

a) Realizar la modificación o actualización de la información en el módulo de reversiones.

b) Solicitar el concepto técnico de la reversión a la DTGA mediante la opción "enviar para revisar" en el módulo de reversiones en el aplicativo de toneladas.

c) Certificar el periodo en caso que la DTGA apruebe la reversión.

 ¿Si en la factura relaciono otros impuestos como Reteica o ICA, debo relacionarlos en algún campo del aplicativo?

**Respuesta:** No, únicamente se relaciona el impuesto IVA.

¿Cuál es la diferencia entre anular y eliminar una factura?

**Respuesta:** Se podrán anular facturas únicamente al realizar modificaciones durante una reversión. Esto quiere decir que las facturas anuladas ya no se incluirán en la información certificada en el periodo de reporte, pero sí se podrán consultar en el histórico de reversiones.

Por el contrario, en los módulos de cargue extemporáneo o de registro de factura se podrán eliminar las facturas. En este caso, las facturas eliminadas no se podrán consultar en el histórico ni se incluirán en la información certificada.